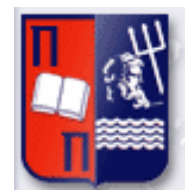

Πανεπιστήμιο Πειραιώς – Τμήμα Πληροφορικής Πρόγραμμα Μεταπτυχιακών Σπουδών «Προηγμένα Συστήματα Πληροφορικής»

 $\mathbf{I}$ 

## **Μεταπτυχιακή Διατριβή**

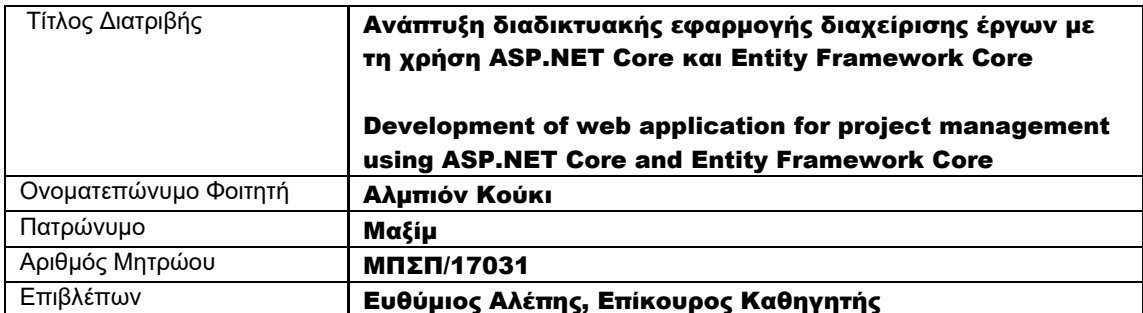

Μεταπτυχιακή Διατριβή **Αλμπιόν Κούκι** Αλμπιόν Κούκι

## Τριμελής Εξεταστική Επιτροπή

(υπογραφή) (υπογραφή) (υπογραφή)

Ευθύμιος Αλέπης Επίκουρος Καθηγητής Πατσάκης Κωνσταντίνος Επίκουρος Καθηγητής

Μαρία Βίρβου Καθηγήτρια

Μεταπτυχιακή Διατριβή **Αλμπιόν Κούκι** Αλμπιόν Κούκι

## Ευχαριστίες

Θα ήθελα να ευχαριστήσω τον επιβλέποντα καθηγητή μου Ευθύμιο Αλέπη για την καθοδήγηση και την πολύτιμη βοήθεια που μου παρείχε κατά την εκπόνηση της Μεταπτυχιακής Διατριβής.

Θα ήθελα επίσης να ευχαριστήσω την οικογένεια μου που στάθηκε δίπλα μου καθ' όλη τη διάρκεια της εκπόνησης της μεταπτυχιακής μου διατριβής.

## <span id="page-3-0"></span>Περίληψη

Η διαχείριση των έργων τα τελευταία χρόνια έχει γίνει πιο απαιτητική και πολύπλοκη και για αυτό το λόγο όλο και περισσότερες εταιρίες στρέφονται σε συστήματα διαχείρισης έργων για να καταφέρουν να ανταπεξέλθουν στις ανάγκες των έργων τους. Τα οφέλη που αποκομίζουν οι εταιρίες από τέτοια συστήματα είναι πολλά. Μπορούν να οργανώσουν την δουλειά τους μέσα από μια σειρά εργαλείων που παρέχουν αυτά τα συστήματα και να είναι πιο αποδοτικοί.

Σκοπός της παρούσας μεταπτυχιακής διατριβής είναι η ανάπτυξη μιας διαδικτυακής εφαρμογής για την διαχείριση έργων χρησιμοποιώντας το ASP.NET Core και το Entity Framework Core. Η εφαρμογή παρέχει όλες τις απαραίτητες λειτουργίες μέσα από ένα εύχρηστο και φιλικό περιβάλλον που θα δίνει τη δυνατότητα στις εταιρίες να οργανώσουν καλύτερα την δουλειά τους.

**Λέξεις κλειδιά:** Διαχείριση Έργων, Διαδικτυακή Εφαρμογή, ASP.NET Core, Entity Framework Core

## <span id="page-4-0"></span>Abstract

Project management has become more demanding and complex in recent years, which is the reason why more and more companies are turning to project management systems, in order to meet the needs of their projects. The benefits that companies gain from such systems are many. They can organize their work through these tools and become more efficient.

The aim of this thesis is the development of a web application for project management using ASP.NET Core and Entity Framework Core. The application provides all the necessary tools through a userfriendly environment that allow companies to organize their projects in better way.

**Keywords:** Project Management, Web Application, ASP.NET Core, Entity Framework Core

# Περιεχόμενα

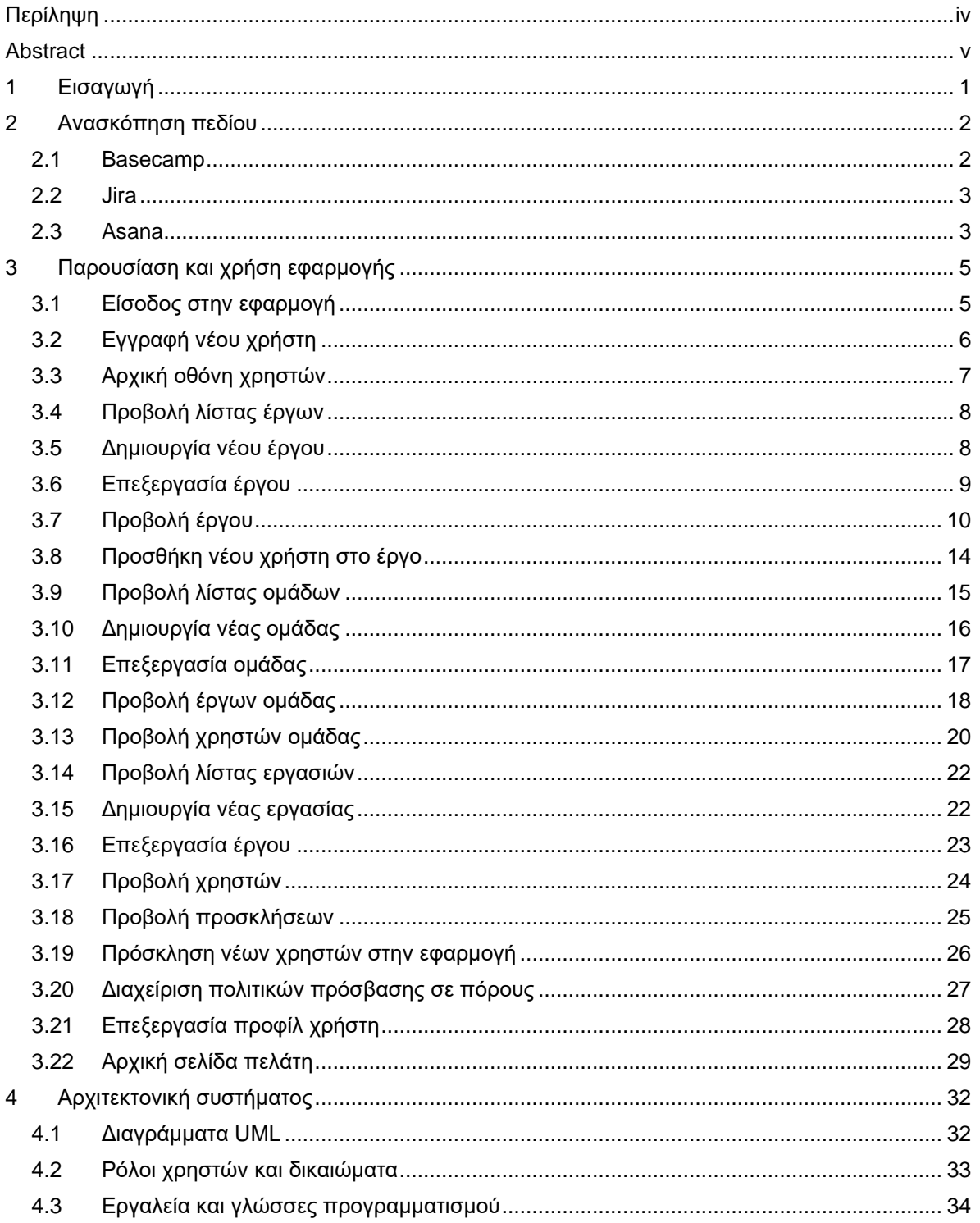

### Αλμπιόν Κούκι

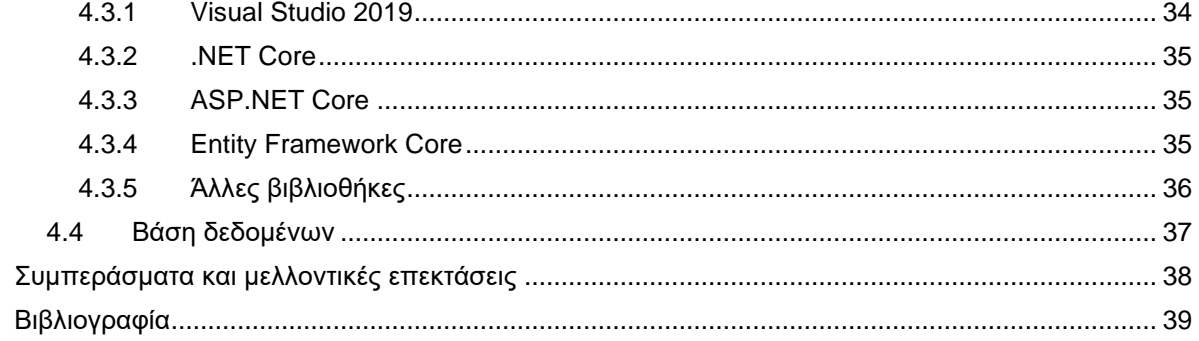

# Πίνακας Εικόνων

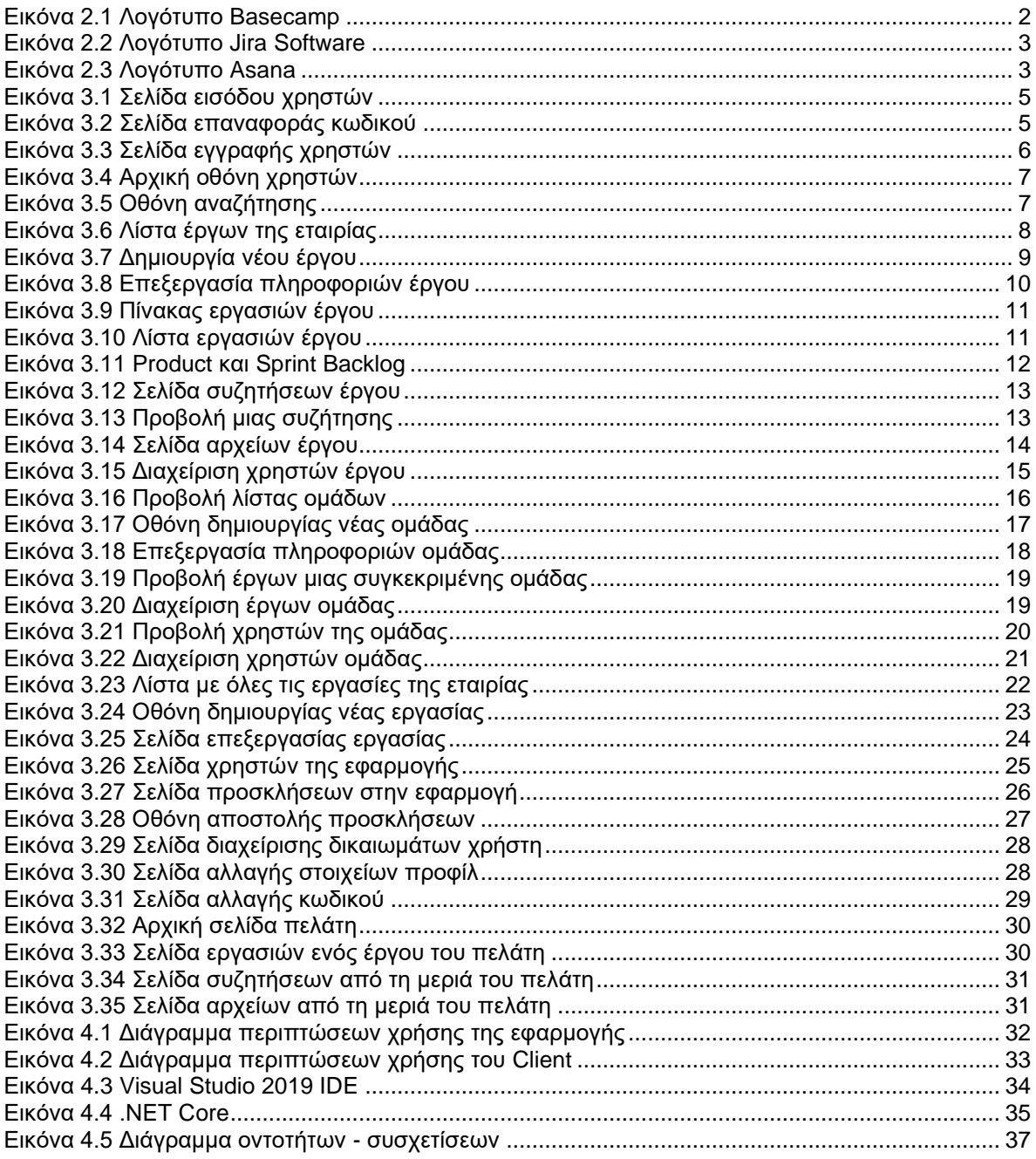

## <span id="page-8-0"></span>1 Εισαγωγή

Τα συστήματα διαχείρισης έργων (Project Management Systems) είναι συστήματα που έχουν σαν σκοπό να βοηθήσουν τις εταιρίες με τα έργα τους. Συγκεκριμένα βοηθάνε στον σχεδιασμό, την οργάνωση και την διαχείριση των πόρων ενός έργου. Ένα τέτοιο σύστημα παρέχει μια σειρά από χρήσιμες λειτουργίες για μια ομάδα όπως εκτίμηση και σχεδιασμός, προγραμματισμός, έλεγχος κόστους, διαχείριση πόρων, διευκόλυνση επικοινωνίας της ομάδας και διαχείριση χρόνου [1].

Σκοπός της παρούσας μεταπτυχιακής διατριβής είναι η ανάπτυξη μιας διαδικτυακής εφαρμογής για την διαχείριση των έργων μιας εταιρίας. Για την ανάπτυξη της εφαρμογής χρησιμοποιήθηκαν οι τεχνολογίες ASP.NET Core και Entity Framework Core.

Η εφαρμογή που αναπτύχθηκε παρέχει ένα φιλικό περιβάλλον και όλες τις απαραίτητες λειτουργίες που χρειάζεται μια εταιρία για να διαχειριστεί τα έργα της, όπως διαχείριση ομάδων, διαχείριση έργων, διαχείριση εργασιών, συζητήσεις, έγγραφα, γρήγορη αναζήτηση πόρων, ανάθεση έργων σε ομάδες, προσθήκη χρηστών σε ομάδες, διαχείριση χρηστών κλπ.

Ένα χαρακτηριστικό της εφαρμογής που αναπτύχθηκε είναι το σύστημα εξουσιοδοτήσεων που επιτρέπει να υπάρχουν χρήστες με διαφορετικούς ρόλους και διαφορετικά δικαιώματα για την πρόσβαση τους σε πόρους της εφαρμογής. Αυτό εξυπηρετεί ιδιαίτερα τις εταιρίες που μπορεί να θέλουν κάποιοι στην ομάδα τους να έχουν κάποια παραπάνω δικαιώματα ή να προσκαλέσουν τον πελάτη στην διαδικασία ανάπτυξης του έργου του, δίνοντας του κάποια περιορισμένα δικαιώματα συμμετοχής όπως το να μπορεί να δει την κατάσταση των εργασιών ενός έργου του, να δει και να συμμετέχει στις συζητήσεις και τέλος να δει ή να μπορεί να ανεβάσει αρχεία.

Η δομή της εργασίας έχει ως εξής, στο 2 <sup>ο</sup> κεφάλαιο παρουσιάζονται κάποιες αντίστοιχες εφαρμογές, στη συνέχεια στο 3º κεφάλαιο παρουσιάζεται η εφαρμογή που αναπτύχθηκε και στο 4º κεφάλαιο παρουσιάζεται η αρχιτεκτονική της εφαρμογής και η διαδικασία ανάπτυξης της.

## <span id="page-9-0"></span>2 Ανασκόπηση πεδίου

## <span id="page-9-1"></span>2.1 Basecamp

Το Basecamp είναι μια διαδικτυακή εφαρμογή διαχείρισης έργων που συγκεντρώνει όλα τα εργαλεία (συζητήσεις, to-dos list, χρονοδιαγράμματα, έγγραφα, ομαδικές συζητήσεις και automatic check-ins) που χρειάζεται μια ομάδα για να ολοκληρώσει ένα έργο. Το Basecamp δίνει τη δυνατότητα στους χρήστες του να ενεργοποιούν ή να απενεργοποιούν τα εργαλεία αυτά ξεχωριστά για το κάθε έργο σύμφωνα με τις ανάγκες τους [2]. <https://basecamp.com/>

Το Basecamp δίνει τη δυνατότητα στον πελάτη κάποιου έργου να συμμετάσχει και αυτός στην διαδικασία ανάπτυξης του έργου του. Η ομάδα που έχει αναλάβει το έργο προσκαλεί τον πελάτη στο έργο και μπορεί να ορίσει τα δικαιώματα του, τι μπορεί να δει και ποιες ενέργειες μπορεί να κάνει [3].

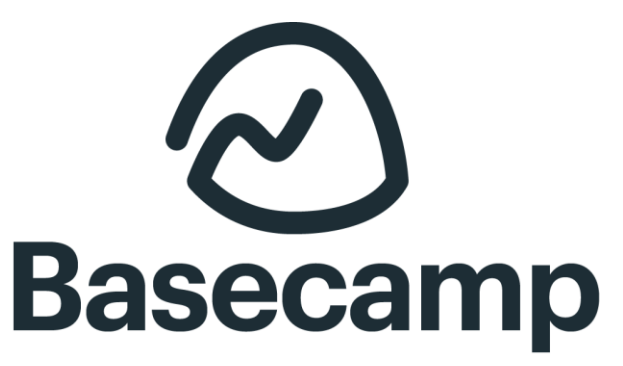

**Εικόνα 2.1 Λογότυπο Basecamp**

<span id="page-9-2"></span>Τα βασικότερα χαρακτηριστικά του Basecamp είναι [3]:

- Ανάθεση εργασιών σε ένα ή περισσότερα άτομα
- Δυνατότητα ενεργοποίησης/απενεργοποίησης εργαλείων για το κάθε έργο ξεχωριστά
- Προσθήκη σημειώσεων και εγγράφων σε μια εργασία (To-Do Item)
- Συζητήσεις
- Χρονοδιαγράμματα
- Προσθήκη γεγονότων (Events)
- Ενημέρωση των μελών του έργου για οποιαδήποτε αλλαγή σε κάποιο event
- Εύκολη διαχείριση αρχείων
- Σύνδεση αρχείων Google Docs
- Επικοινωνία πραγματικού χρόνου (Real-time Group Chat Campfire)
- Το κάθε έργο έχει το δικό του Chat Room
- Check-in Questions
- Δυνατότητα ερωτήσεων στην ομάδα ή τους χρήστες σχετικά με τις εργασίες τους
- Συμμετοχή πελάτη στο έργο του
- Ενημέρωση για την πορεία ενός έργου μέσω διαγραμμάτων

## <span id="page-10-0"></span>2.2 Jira

Το Jira Software είναι ένα πλήρες εργαλείο για την διαχείριση σφαλμάτων και την διαχείριση έργων. Παρέχει μια πληθώρα εργαλείων που μπορούν να καλύψουν τις ανάγκες κάθε τύπου ομάδας όπως Agile Teams, Project Management Teams, Software Teams κλπ. [4]. <https://www.atlassian.com/software/jira>

Το Jira αποτελεί μια καλή επιλογή για τις ομάδες που ακολουθούν την μεθοδολογία Agile καθώς προσφέρει όλα τα εργαλεία που χρειάζονται (Scrum Boards, Kanban Boards, Agile reporting) [5].

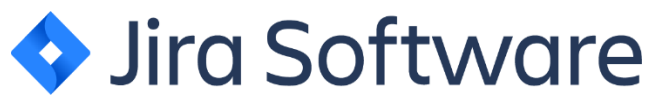

**Εικόνα 2.2 Λογότυπο Jira Software**

<span id="page-10-2"></span>Τα βασικότερα χαρακτηριστικά του Jira είναι [6]:

- Scrum and Boards για τις ομάδες που ακολουθούν την μεθοδολογία Agile
- Backlog
- Agile reporting (Burndown chart, Burnup chart και άλλα)
- Custom filters, δυνατότητα αποθήκευσης κάποια αναζήτησης.
- Customizable workflows

### <span id="page-10-1"></span>2.3 Asana

To Asana είναι μια εφαρμογή διαχείρισης έργων που εστιάζει στην ομαδική δουλειά και στο να βοηθήσει τις ομάδες να οργανώσουν, παρακολουθήσουν και να διαχειριστούν τα έργα τους πιο εύκολα. Οι ομάδες μπορούν να δημιουργήσουν έργα και στη συνέχεια να μοιραστούν τις εργασίες αυτού του έργου. Επίσης, παρέχει μια σειρά από χρήσιμα εργαλεία για την ομάδα, όπως Reporting Tools, Attachments, Calendars κλπ. [7].<https://asana.com/>

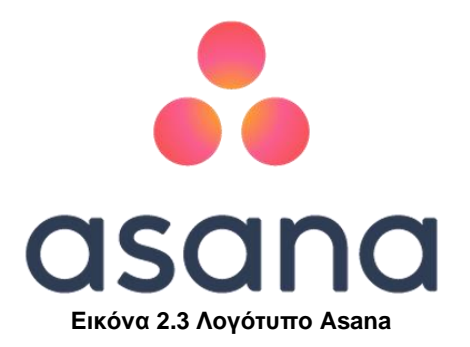

<span id="page-10-3"></span>Τα βασικότερα χαρακτηριστικά του Asana είναι [8]:

- Teams, Projects, Tasks
- Subtasks, μια εργασία μπορεί να περιλαμβάνει μικρότερες εργασίες
- Calendars, πληροφορίες για όλες τις εργασίες
- Workload, διάγραμμα φόρτου εργασιών της ομάδας
- Project Conversations, συζητήσεις σχετικά με το έργο
- Timelines, διάγραμμα Gantt για τις εργασίες

• Attachments, προσθήκη αρχείων που χρειάζονται για το έργο

## <span id="page-12-0"></span>3 Παρουσίαση και χρήση εφαρμογής

## <span id="page-12-1"></span>3.1 Είσοδος στην εφαρμογή

Η φόρμα εισόδου χρηστών είναι η σελίδα που βλέπει ο χρήστης όταν μπαίνει για πρώτη φορά στην εφαρμογή. Για να εισέλθει ο χρήστης στην εφαρμογή πρέπει να πληκτρολογήσει τα προσωπικά του στοιχεία επαλήθευσης. Με την επιτυχή επαλήθευση των στοιχείων του, ο χρήστης μεταφέρεται στην αρχική σελίδα.

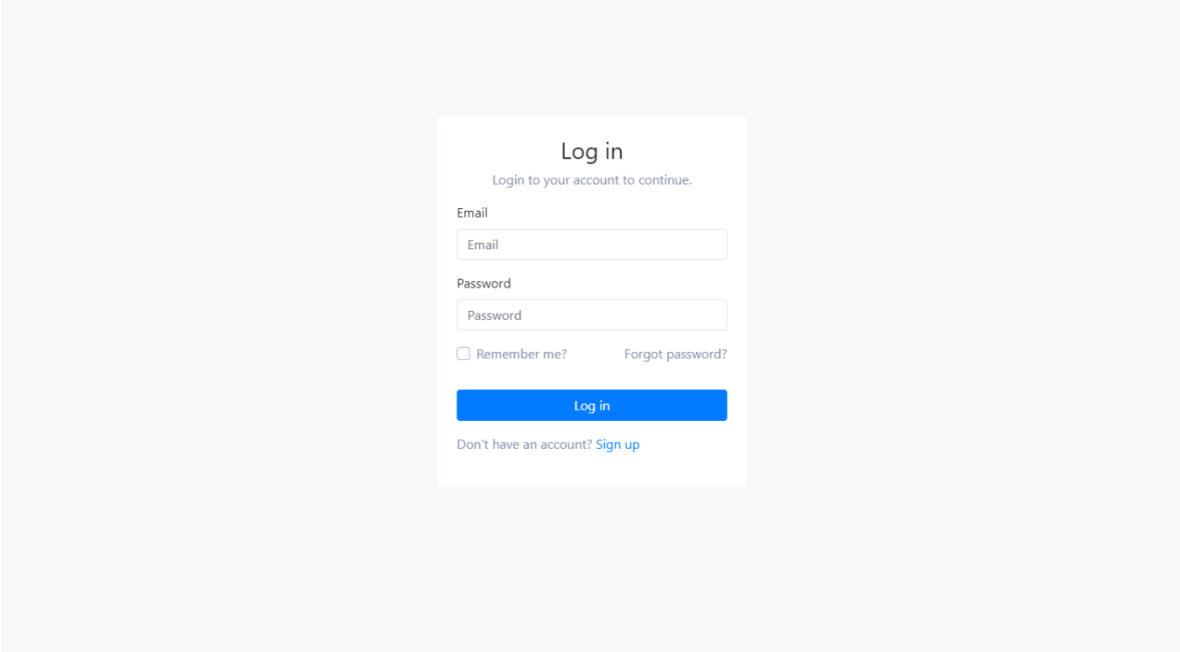

**Εικόνα 3.1 Σελίδα εισόδου χρηστών**

<span id="page-12-2"></span>Άλλες ενέργειες που μπορεί να κάνει ο χρήστης από αυτή τη σελίδα είναι να ζητήσει επαναφορά κωδικού (Εικόνα 3.2) ή να δημιουργήσει νέο λογαριασμό (Εικόνα 3.3).

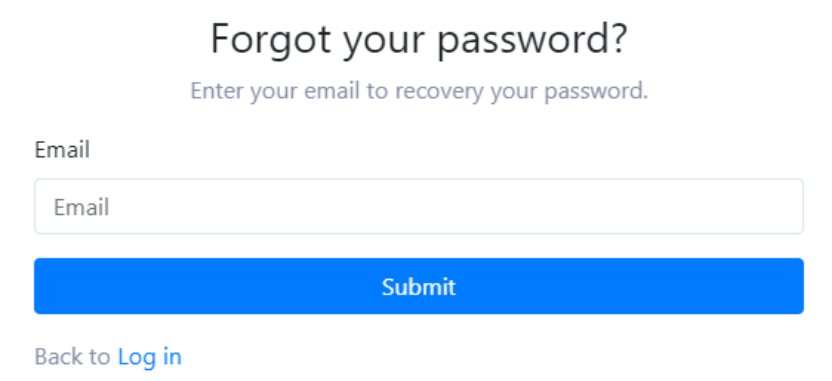

<span id="page-12-3"></span>**Εικόνα 3.2 Σελίδα επαναφοράς κωδικού**

## <span id="page-13-0"></span>3.2 Εγγραφή νέου χρήστη

Για την εγγραφή στο σύστημα ο χρήστης θα πρέπει να εισάγει κάποια προσωπικά του στοιχεία όπως όνομα, διεύθυνση ηλεκτρονικού ταχυδρομείου, κωδικός, καθώς και την επωνυμία της εταιρίας του. Με την επιτυχή εγγραφή στο σύστημα ο χρήστης μεταφέρεται στην αρχική σελίδα.

Στην περίπτωση των προσκεκλημένων χρηστών, οι χρήστες λαμβάνουν ένα email με τον σύνδεσμο εγγραφής και με τη σειρά τους συμπληρώνουν τα προσωπικά τους στοιχεία. Στους προσκεκλημένους χρήστες ανατίθεται αυτόματα η εταιρία από την οποία και έχουν προσκληθεί.

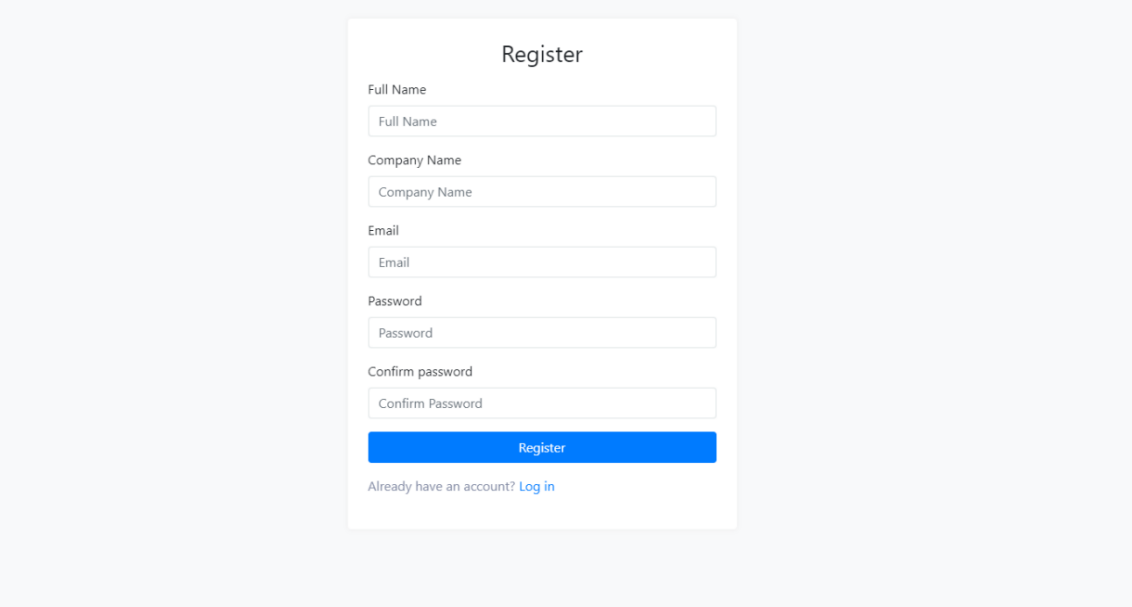

**Εικόνα 3.3 Σελίδα εγγραφής χρηστών**

<span id="page-13-1"></span>Κατά την δημιουργία της εταιρίας στην βάση δεδομένων, δημιουργείται αυτόματα ένας φάκελος στον οποίον θα αποθηκεύονται όλα τα αρχεία που θα ανεβάζει η εταιρία.

Από αυτή τη σελίδα ο χρήστης μπορεί να επιστρέψει στην σελίδα εισόδου.

## <span id="page-14-0"></span>3.3 Αρχική οθόνη χρηστών

Στην παρακάτω εικόνα βλέπουμε την αρχική σελίδα όπου ο χρήστης μπορεί να δει κάποιες σημαντικές πληροφορίες που τον αφορούν, όπως οι εργασίες που έχει αναλάβει, τα έργα στα οποία συμμετέχει καθώς και μερικά στατιστικά στοιχεία (πόσα ενεργά έργα υπάρχουν, πόσες εργασίες έχει ολοκληρώσει συνολικά, πόσες εργασίες έχει ακόμα και πόσες εργασίες έχουν αργήσει).

| Project Management                    |                                            |                                             |                             | Q Search | Δ                         |  |  |
|---------------------------------------|--------------------------------------------|---------------------------------------------|-----------------------------|----------|---------------------------|--|--|
| <b>ID</b> Dashboard<br><b>卷</b> Teams | Dashboard                                  |                                             |                             |          |                           |  |  |
| <b>Projects</b><br>$\equiv$ Tasks     | 5<br>$  \cdot  $<br><b>Active Projects</b> | 25<br>$ {\bf d} $<br><b>Completed Tasks</b> | . <br>Uncompleted Tasks     | 5<br>    | $\mathbf 0$<br>Late Tasks |  |  |
| <b>2</b> People                       | Assigned to Me                             |                                             | My Projects                 |          |                           |  |  |
|                                       | Task                                       | Due Date                                    | Project                     |          | Due Date                  |  |  |
|                                       | Design the new navigation menu             | 12 Feb                                      | Website Redesign            |          |                           |  |  |
|                                       | Add the new website logo                   | 17 Feb                                      | Sample Project              |          |                           |  |  |
|                                       | Fix the navbar on mobile                   | 18 Feb                                      | Sample Agile Kanban Project |          | 15 Feb                    |  |  |
|                                       | Create Web API authentication              | 20 Feb                                      | Sample Board Project        |          |                           |  |  |
|                                       | Create new campaing for website            | 25 Feb                                      | Sample List Project         | 15 Feb   |                           |  |  |
|                                       |                                            |                                             |                             |          |                           |  |  |

**Εικόνα 3.4 Αρχική οθόνη χρηστών**

<span id="page-14-1"></span>Επιπλέον, ο χρήστης μπορεί να αναζητήσει κάποια ομάδα, έργο ή εργασία μέσω της μπάρας αναζήτησης. Τα αποτελέσματα της αναζήτησης διαμορφώνονται δυναμικά ανάλογα με τον ρόλο και τα δικαιώματα του χρήστη.

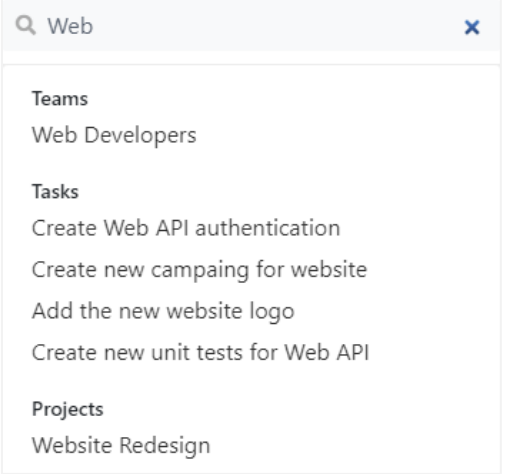

<span id="page-14-2"></span>**Εικόνα 3.5 Οθόνη αναζήτησης**

## <span id="page-15-0"></span>3.4 Προβολή λίστας έργων

Σε αυτή τη σελίδα εμφανίζονται τα έργα της εταιρίας μαζί με κάποιες βασικές πληροφορίες όπως, ποιος είναι ο Project Leader, τον τύπο του έργου, την ημερομηνία που πρέπει να ολοκληρωθεί το έργο και το όνομα του πελάτη.

Η λίστα των έργων είναι δυναμική και διαμορφώνεται ανάλογα με τον ρόλο και τα δικαιώματα του χρήστη. Οι χρήστες με τον ρόλο Site Admin μπορούν να δουν όλα τα έργα ενώ οι υπόλοιποι χρήστες μπορούν να δουν μόνο τα ορατά έργα (public) καθώς και εκείνα που είναι private αλλά είναι μέλη τους.

| Project Management                 |                                                                                                  |                |                |                                                                          | Q Search            | △                     |  |
|------------------------------------|--------------------------------------------------------------------------------------------------|----------------|----------------|--------------------------------------------------------------------------|---------------------|-----------------------|--|
| <b>Dashboard</b><br><b>卷</b> Teams | Projects<br>Leader<br>Client<br>Search<br>$\boldsymbol{\mathrm{v}}$<br>$\boldsymbol{\mathrm{v}}$ |                |                |                                                                          |                     | <b>Create Project</b> |  |
| Projects                           |                                                                                                  |                |                |                                                                          |                     |                       |  |
| $\equiv$ Tasks                     | Name                                                                                             | Project Leader | $\hat{=}$ Type | $\stackrel{\scriptscriptstyle\oplus}{\scriptscriptstyle\oplus}$ Due Date | $\triangleq$ Client | $#$ Actions           |  |
| People                             | <b>Website Redesign</b>                                                                          | Albion Kouki   | Agile Scrum    | 15/02/2020                                                               |                     | $\cdots$              |  |
|                                    | <b>Sample Project</b>                                                                            | Administrator  | List           | 15/02/2020                                                               | My Company          | $\cdots$              |  |
|                                    | Sample Agile Kanban Project                                                                      | Administrator  | Agile Kanban   | 15/02/2020                                                               |                     | $\cdots$              |  |
|                                    | <b>Sample Board Project</b>                                                                      | Albion Kouki   | Board          | 15/02/2020                                                               |                     | $\cdots$              |  |
|                                    | Sample List Project                                                                              | Administrator  | List           | 15/02/2020                                                               |                     | $\cdots$              |  |
|                                    |                                                                                                  |                |                |                                                                          | Previous            | Next<br>$\mathbf{1}$  |  |

**Εικόνα 3.6 Λίστα έργων της εταιρίας**

<span id="page-15-2"></span>Η σελίδα παρέχει επίσης την δυνατότητα αναζήτησης και φιλτραρίσματος έργων για ευκολότερη πλοήγηση. Επιπλέον, ο χρήστης από αυτή τη σελίδα μπορεί να δημιουργήσει ένα νέο έργο.

## <span id="page-15-1"></span>3.5 Δημιουργία νέου έργου

Για την δημιουργία νέου έργου ο χρήστης πρέπει πρώτα να επιλέξει το πρότυπο (Project Template) και στη συνέχεια να συμπληρώσει τα στοιχεία του έργου. Τα στοιχεία που απαιτούνται είναι το όνομα του έργου, ο Project Leader καθώς και η ορατότητα του.

Αφού δημιουργήσουμε ένα νέο έργο η εφαρμογή μας κατευθύνει αυτόματα στην αρχική σελίδα του έργου (Εικόνα 3.7) όπου μπορούμε στη συνέχεια να προσθέσουμε τα μέλη που θα συμμετέχουν στο συγκεκριμένο έργο.

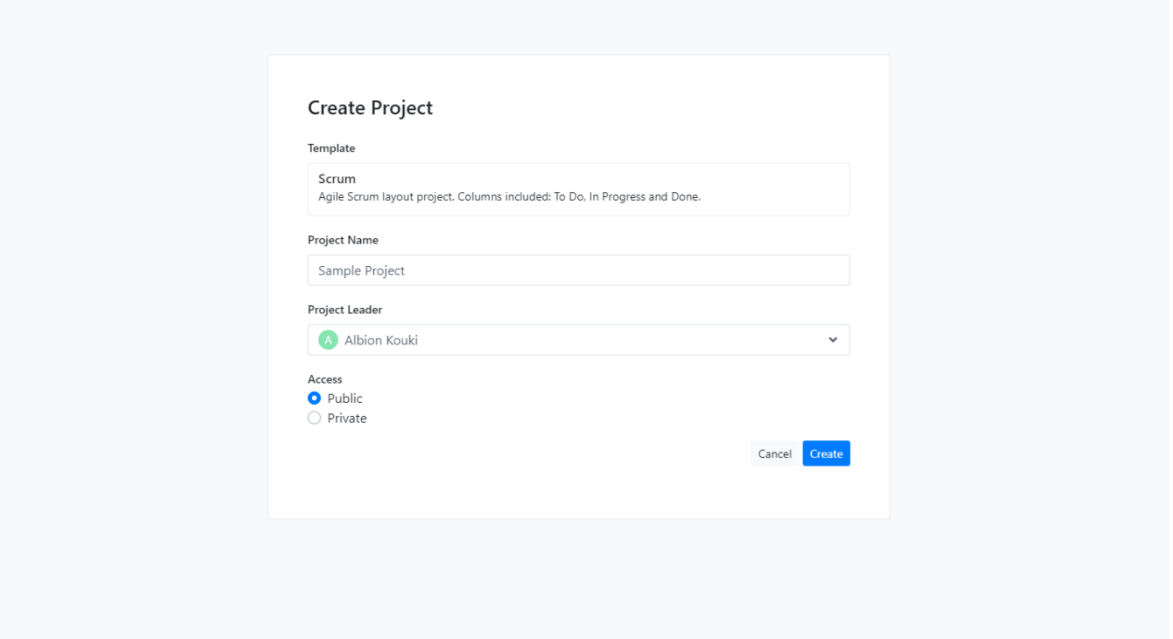

**Εικόνα 3.7 Δημιουργία νέου έργου**

<span id="page-16-1"></span>Στην εφαρμογή υπάρχουν 4 έτοιμα πρότυπα έργου (Project Templates) και το καθένα από αυτά ενεργοποιεί και διαφορετικές δυνατότητες. Συγκεκριμένα:

- **List,** το πρότυπο αυτό δημιουργεί ένα έργο όπου οι εργασίες θα εμφανίζονται υπό την μορφή λίστας. Οι δυνατότητες που προσφέρει είναι Λίστα εργασιών, Συζητήσεις και Αρχεία.
- **Board,** το πρότυπο αυτό δημιουργεί ένα έργο όπου οι εργασίες θα εμφανίζονται υπό την μορφή πίνακα. Οι δυνατότητες που προσφέρει είναι Πίνακας εργασιών, Συζητήσεις και Αρχεία.
- **Agile Kanban,** το πρότυπο αυτό δημιουργεί ένα έργο όπου ο πίνακας εργασιών βασίζεται στην μεθοδολογία Kanban. Οι δυνατότητες που προσφέρει είναι Kanban Board, Συζητήσεις και Αρχεία.
- **Agile Scrum,** το πρότυπο αυτό δημιουργεί ένα έργο σύμφωνα τις αρχές του Agile Scrum. Οι δυνατότητες που προσφέρει είναι Sprint Board, Sprint Backlog, Συζητήσεις και Αρχεία.

## <span id="page-16-0"></span>3.6 Επεξεργασία έργου

Στην σελίδα αυτή μπορούμε να αλλάξουμε τις πληροφορίες για ένα υπάρχων έργο. Επιπλέον, μπορούμε να αναθέσουμε το έργο σε κάποια ομάδα της εταιρίας. Με την ολοκλήρωση της επεξεργασίας η εφαρμογή ενημερώνει όλα τα μέλη του έργου για τις αλλαγές που έγιναν.

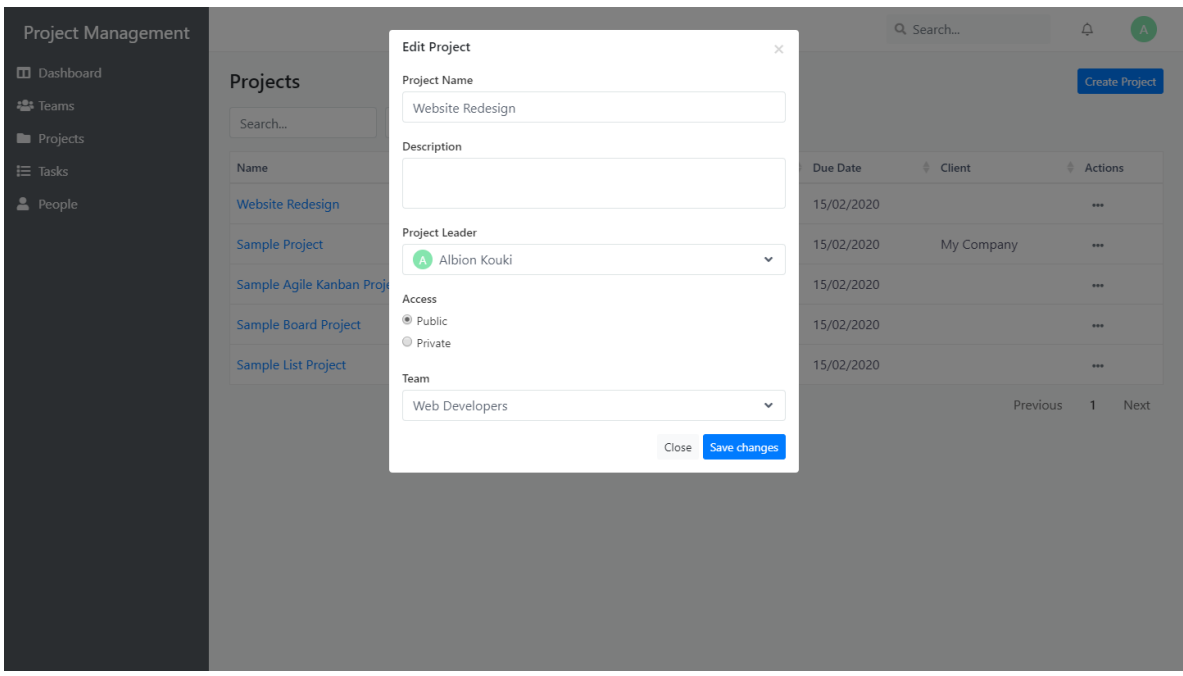

**Εικόνα 3.8 Επεξεργασία πληροφοριών έργου**

## <span id="page-17-1"></span><span id="page-17-0"></span>3.7 Προβολή έργου

Σε αυτή τη σελίδα μπορούμε να δούμε και να διαχειριστούμε τις εργασίες, τις συζητήσεις και τα αρχεία που αφορούν το έργο.

Στην εικόνα (Εικόνα 3.8) βλέπουμε τις εργασίες του έργου. Οι εργασίες παρουσιάζονται υπό την μορφή καρτών και περιλαμβάνουν κάποιες βασικές πληροφορίες όπως ο τίτλος της εργασίας, η καταλυτική ημερομηνία ολοκλήρωσης της εργασίας και το εικονίδιο του χρήστη που έχει αναλάβει το έργο. Μπορούμε να επεξεργαστούμε για εργασία κάνοντας κλικ πάνω στον τίτλο της ώστε να εμφανιστεί το παράθυρο επεξεργασίας. Για να αλλάξουμε την κατάσταση της εργασίας μπορούμε είτε να ανοίξουμε το παράθυρο επεξεργασίας είτε απλά να σύρουμε την εργασία στην στήλη που επιθυμούμε.

Οι στήλες δηλώνουν την κατάσταση μιας εργασίας. Για παράδειγμα, στην στήλη "To Do" βλέπουμε τις εργασίες που δεν έχουν ξεκινήσει ακόμη, στην στήλη "In Progress" βλέπουμε τις εργασίες που έχουν ξεκινήσει και στην στήλη "Done" βλέπουμε τις εργασίες που έχουν ολοκληρωθεί. Τα μέλη του έργου μπορούν να δημιουργήσουν, διαγράψουν ή να μετονομάσουν κάποια στήλη. Μια στήλη μπορεί να διαγραφεί μόνο εφόσον δεν υπάρχουν εργασίες σε αυτή.

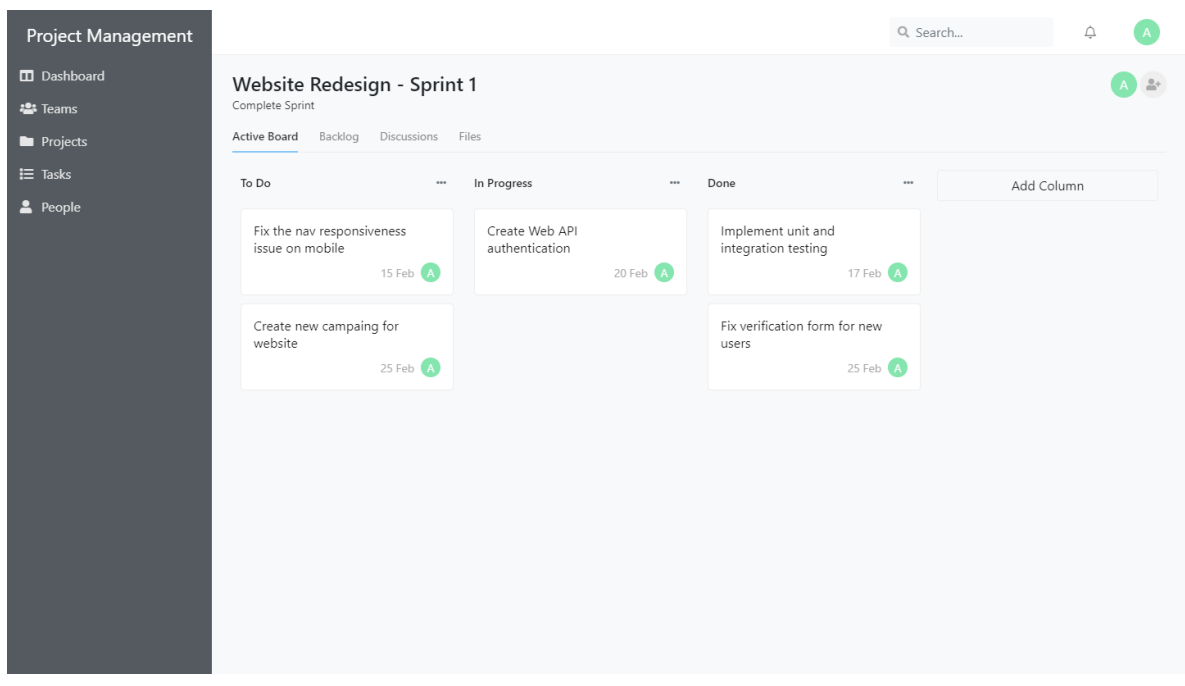

### **Εικόνα 3.9 Πίνακας εργασιών έργου**

<span id="page-18-0"></span>Στην παρακάτω εικόνα βλέπουμε μια άλλη οπτική των εργασιών ενός έργου πρότυπου λίστας.

<span id="page-18-1"></span>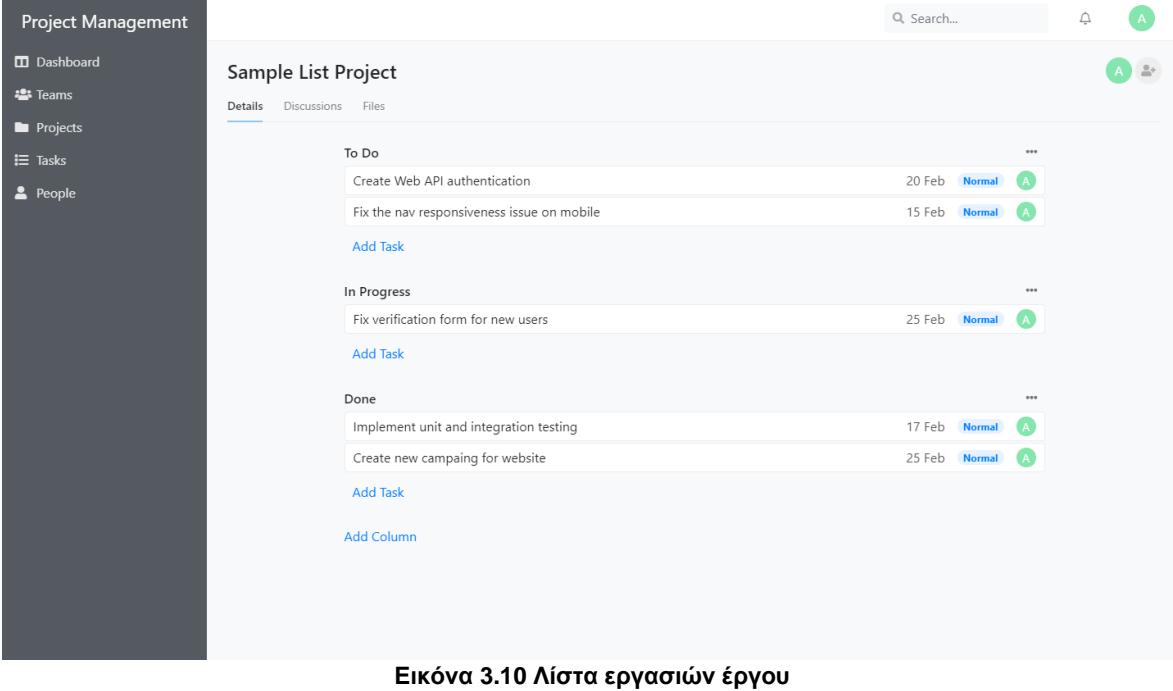

Η παρακάτω σελίδα εμφανίζεται για τα έργα τύπου Agile Scrum. Συγκεκριμένα βλέπουμε το Product Backlog και το Sprint Backlog σύμφωνα με την μεθοδολογία Agile Scrum.

Σε αυτή τη σελίδα μπορούμε να δημιουργήσουμε μια εργασία στο Product Backlog και ύστερα να τις αναθέσουμε στα Sprints που βρίσκονται στα δεξιά. Επίσης μπορούμε να διαχειριστούμε, να ξεκινήσουμε ή να ολοκληρώσουμε κάποιο Sprint. Σε περίπτωση που ολοκληρώσουμε ένα Sprint, αν οι εργασίες δεν έχουν ολοκληρωθεί επιστρέφονται αυτόματα στο Product Backlog ώστε να τις προσθέσουμε σε κάποιο επόμενο Sprint.

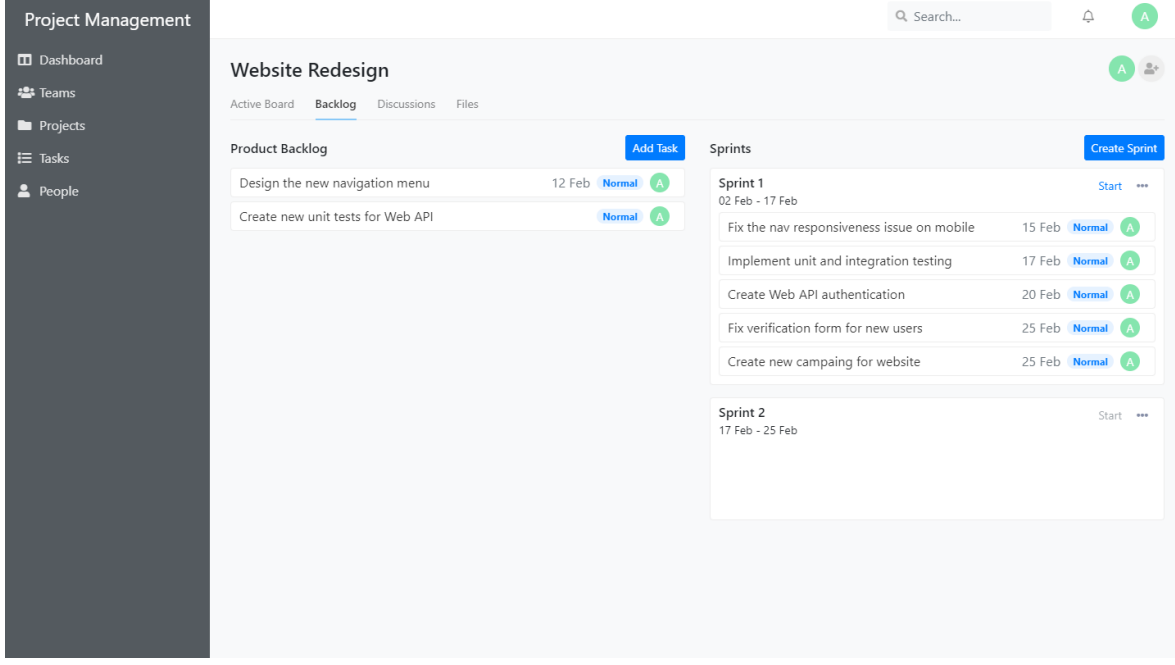

**Εικόνα 3.11 Product και Sprint Backlog**

<span id="page-19-0"></span>Στην παρακάτω σελίδα βλέπουμε τις συζητήσεις για το συγκεκριμένο έργο. Μέσω των συζητήσεων τα μέλη μπορούν να συζητήσουν για τις ανάγκες του έργου. Στις συζητήσεις μπορεί να συμμετάσχει και ο ίδιος ο πελάτης του έργου εφόσον έχει προσκληθεί από την ομάδα.

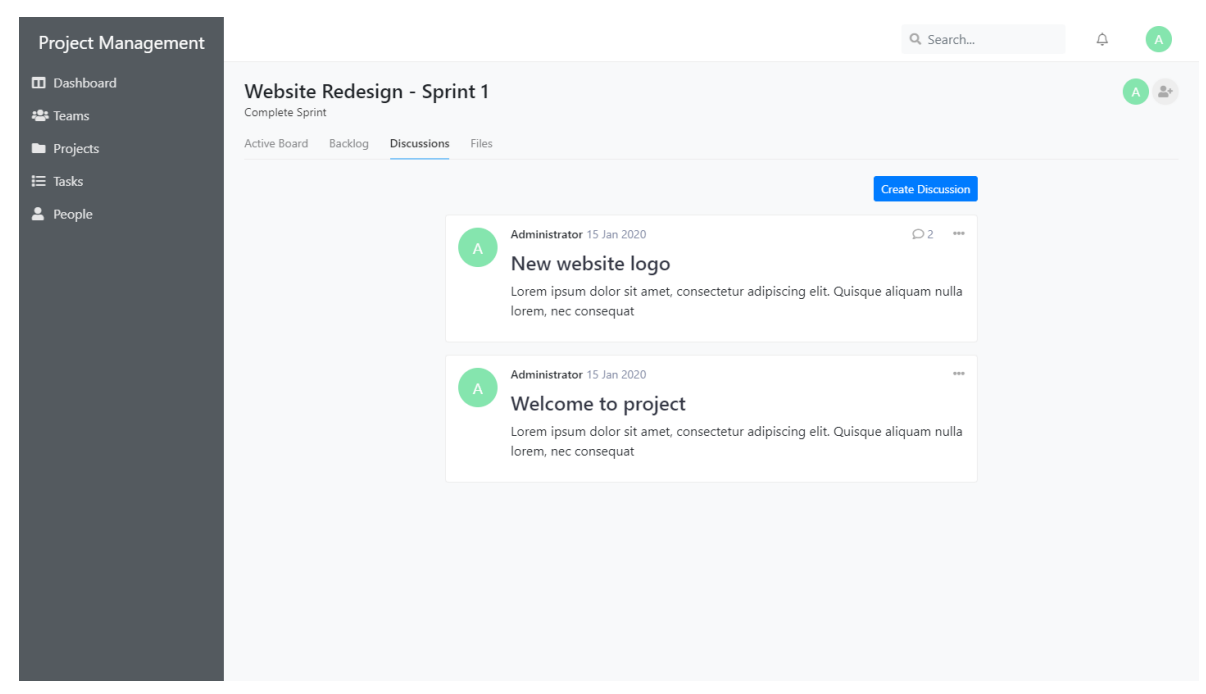

### **Εικόνα 3.12 Σελίδα συζητήσεων έργου**

<span id="page-20-0"></span>Στην παρακάτω εικόνα βλέπουμε μια συζήτηση για το έργο "Website Redesign"

<span id="page-20-1"></span>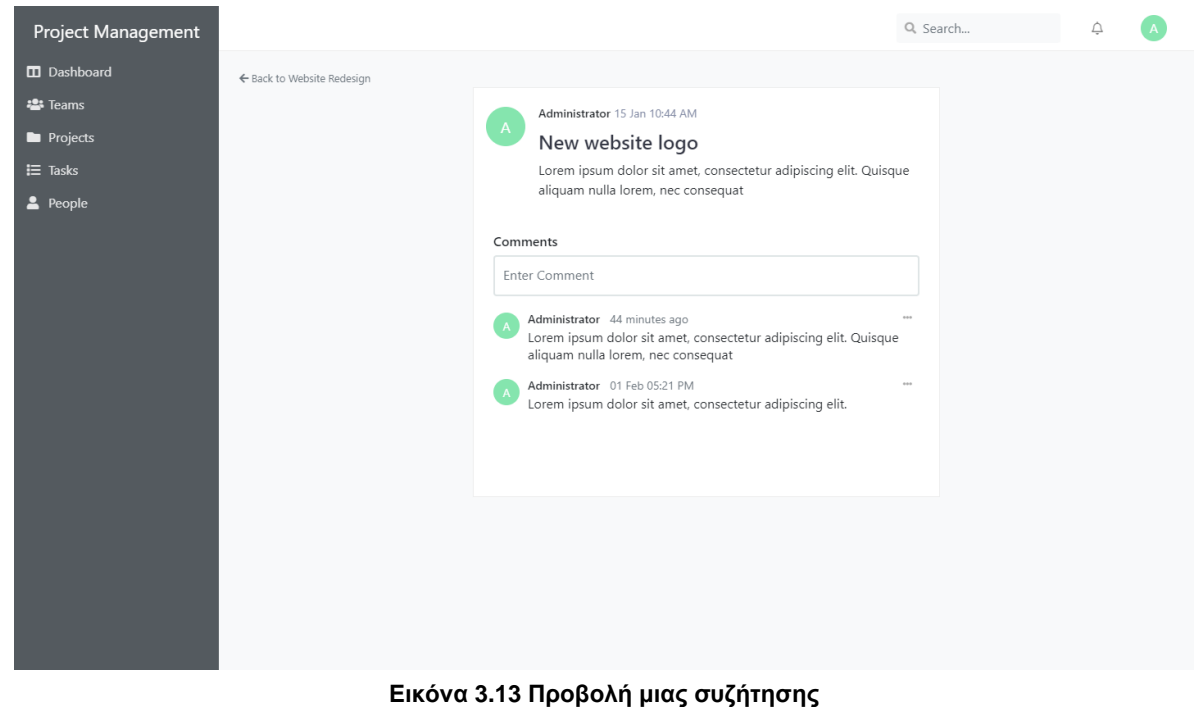

Σε αυτή τη σελίδα τα μέλη του έργου μπορούν να ανεβάσουν όλα τα αρχεία που χρειάζονται για τις ανάγκες του έργου. Ο πελάτης μπορεί και αυτός να ανεβάσει κάποιο αρχείο εφόσον του έχει δοθεί το κατάλληλο δικαίωμα από τον διαχειριστή, ωστόσο δεν μπορεί να διαγράψει αρχεία.

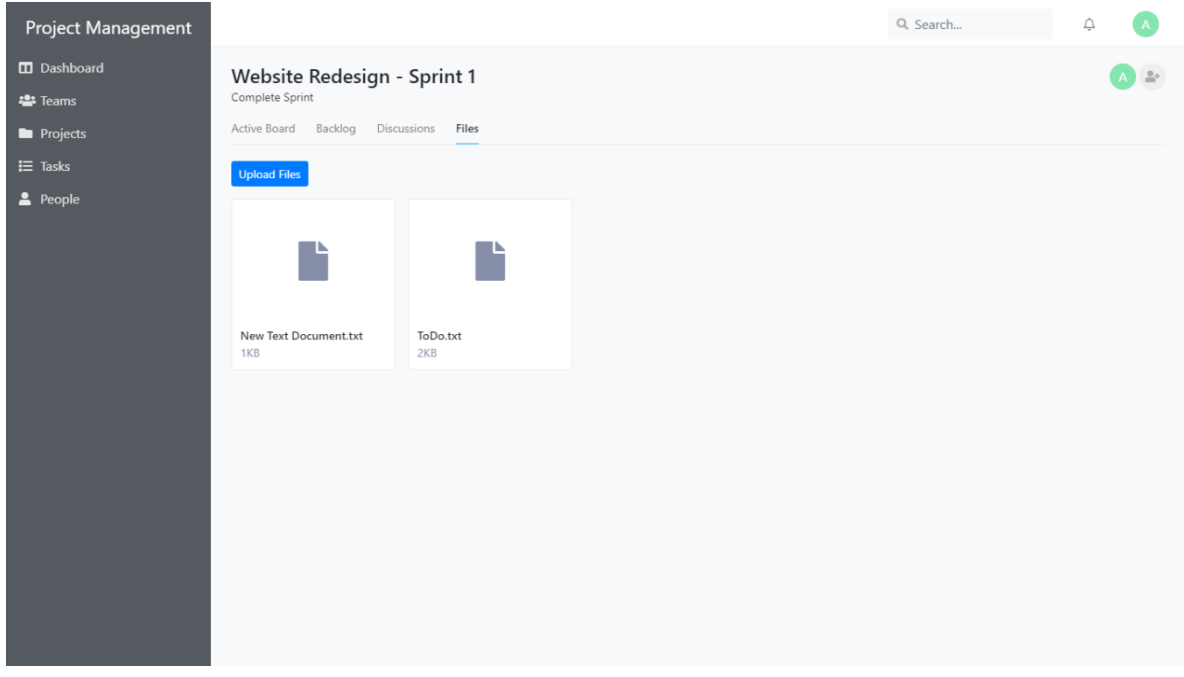

**Εικόνα 3.14 Σελίδα αρχείων έργου**

## <span id="page-21-1"></span><span id="page-21-0"></span>3.8 Προσθήκη νέου χρήστη στο έργο

Σε αυτή τη σελίδα μπορούμε να προσθέσουμε ή να αφαιρέσουμε κάποιον από το έργο. Στην κορυφή βλέπουμε τον υπεύθυνο του έργου (Project Leader) ο οποίος είναι αυτομάτως μέλος του έργου. Με την προσθήκη ενός χρήστη στο έργο η εφαρμογή του στέλνει ειδοποίηση.

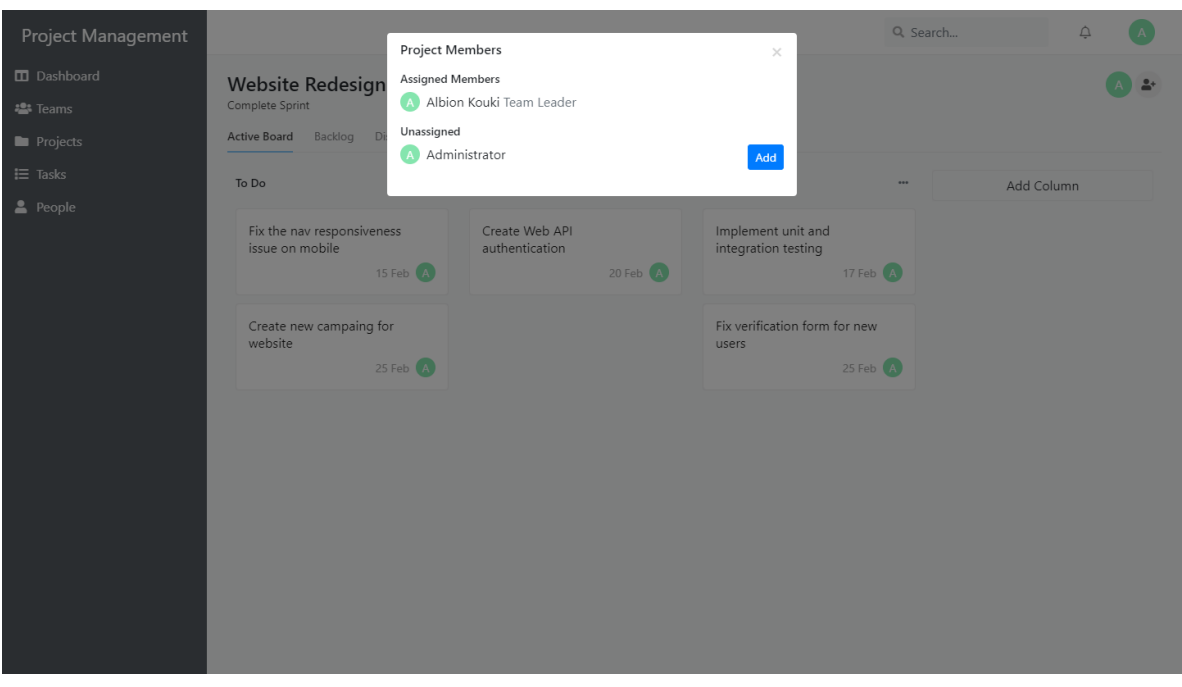

**Εικόνα 3.15 Διαχείριση χρηστών έργου**

## <span id="page-22-1"></span><span id="page-22-0"></span>3.9 Προβολή λίστας ομάδων

Σε αυτή τη σελίδα παρουσιάζονται οι ομάδες της εταιρίας. Η λίστα των ομάδων είναι δυναμική και διαμορφώνεται ανάλογα με τον ρόλο και τα δικαιώματα του χρήστη. Οι χρήστες με τον ρόλο Site Admin μπορούν να δουν όλες τις ομάδες ενώ οι υπόλοιποι χρήστες μπορούν να δουν μόνο τις δημόσιες ομάδες (public teams) καθώς και εκείνες που είναι private αλλά είναι μέλη τους.

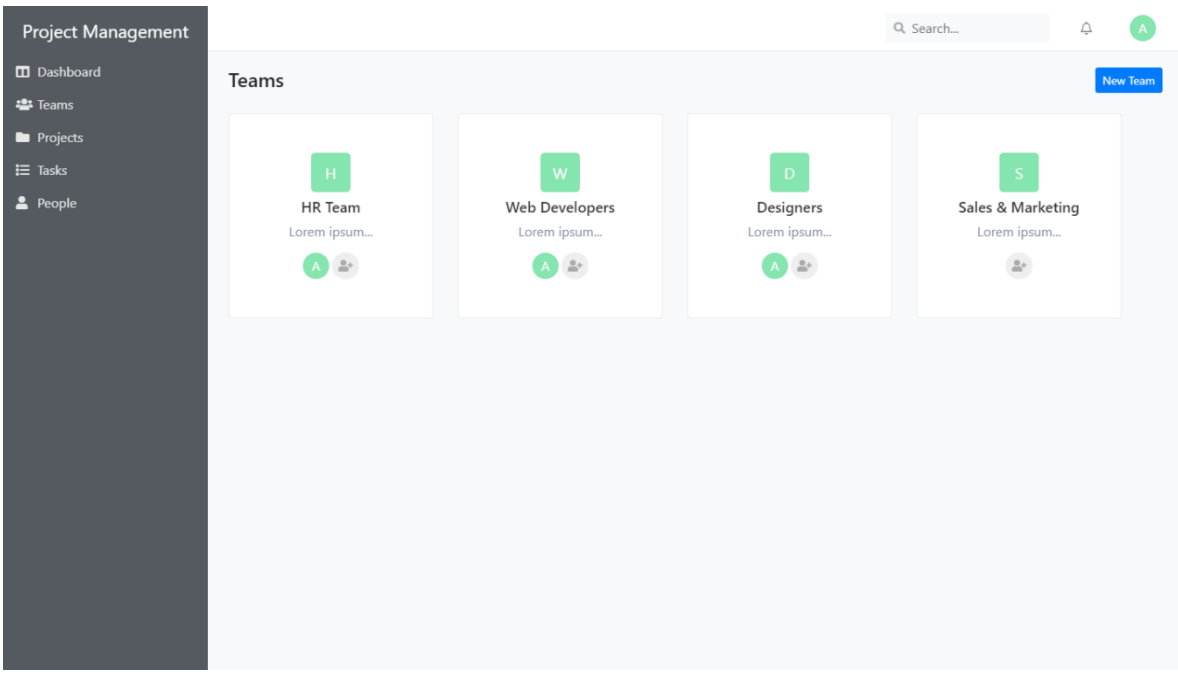

#### **Εικόνα 3.16 Προβολή λίστας ομάδων**

<span id="page-23-1"></span>Επιπλέον, μπορούμε να δημιουργήσουμε, επεξεργαστούμε ή να διαγράψουμε μια ομάδα εφόσον μας έχουν δοθεί τα κατάλληλα δικαιώματα.

## <span id="page-23-0"></span>3.10 Δημιουργία νέας ομάδας

Για τη δημιουργία μιας νέας ομάδας ο χρήστης θα πρέπει να συμπληρώσει τα στοιχεία της ομάδας. Τα στοιχεία που απαιτούνται αρχικά είναι το όνομα της ομάδας που είναι απαραίτητο, κάποια περιγραφή εφόσον το επιθυμούμε και τέλος ορίζουμε τον υπεύθυνο της ομάδας.

Αφού δημιουργήσουμε την ομάδα η εφαρμογή μας ανακατευθύνει αυτόματα στην αρχική σελίδα της ομάδας που είναι τα έργα (Εικόνα 3.18).

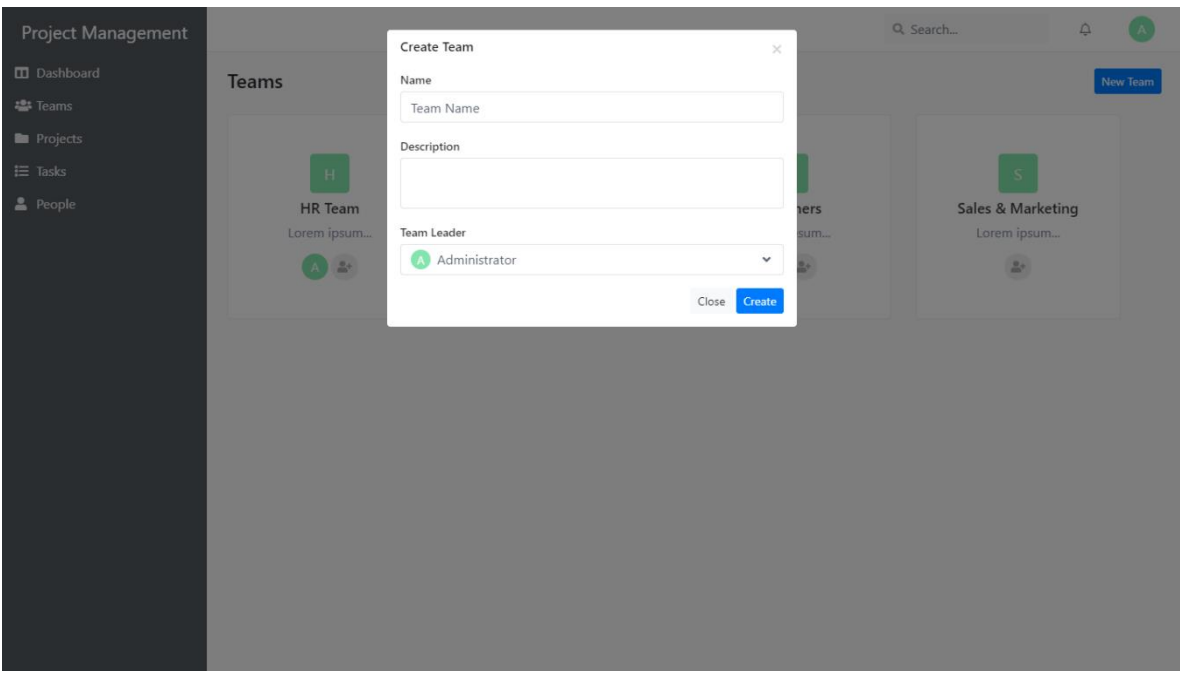

**Εικόνα 3.17 Οθόνη δημιουργίας νέας ομάδας**

## <span id="page-24-1"></span><span id="page-24-0"></span>3.11 Επεξεργασία ομάδας

Σε αυτή τη σελίδα μπορούμε να επεξεργαστούμε τις πληροφορίες της ομάδας. Επιπλέον, μπορούμε να ορίσουμε ποιος θα είναι ο υπεύθυνος της ομάδας καθώς και την ορατότητα της.

Με την ολοκλήρωση της επεξεργασίας η εφαρμογή ενημερώνει όλα τα μέλη της ομάδας για τις αλλαγές που έγιναν καθώς και στον νέο υπεύθυνο ομάδας (team leader) εφόσον αυτός έχει οριστεί ή έχει αλλάξει.

### Μεταπτυχιακή Διατριβή **Αλμπιόν Κούκι** Αλμπιόν Κούκι

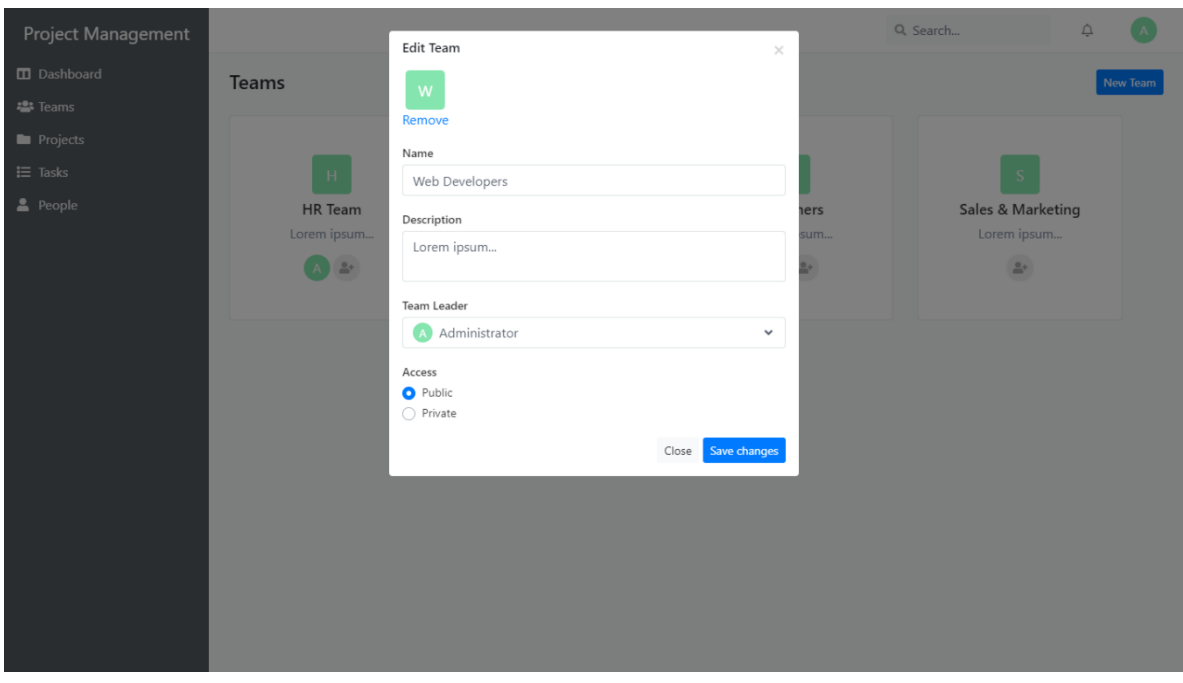

**Εικόνα 3.18 Επεξεργασία πληροφοριών ομάδας**

## <span id="page-25-1"></span><span id="page-25-0"></span>3.12 Προβολή έργων ομάδας

Σε αυτή τη σελίδα μπορούμε να δούμε και διαχειριστούμε τα έργα που έχει αναλάβει μια συγκεκριμένη ομάδα. Για να προσθέσουμε ή να αφαιρέσουμε ένα έργο από μια ομάδα πατάμε το κουμπί "Add Project".

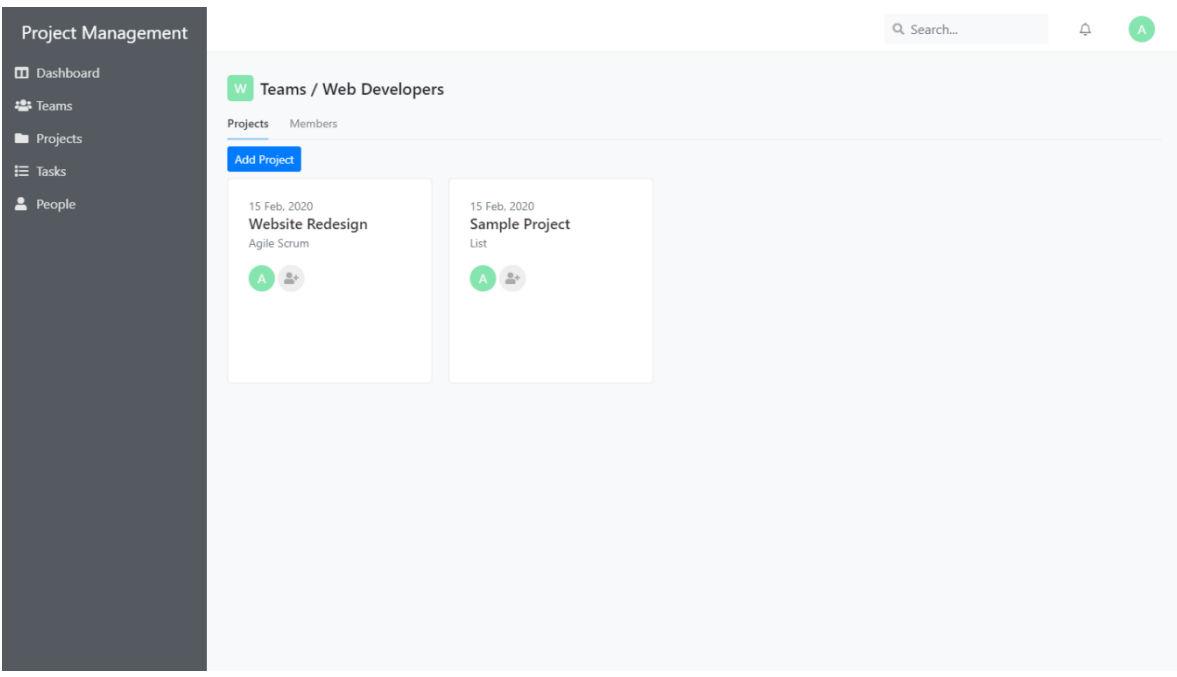

### **Εικόνα 3.19 Προβολή έργων μιας συγκεκριμένης ομάδας**

<span id="page-26-0"></span>Στην παρακάτω εικόνα βλέπουμε όλα τα έργα της εταιρίας και μπορούμε να τα επιλέξουμε πατώντας κλικ στο checkbox. Με την επιλογή ενός έργου, αυτό αφαιρείται αυτόματα από την προηγούμενη ομάδα και προστίθεται στην νέα.

<span id="page-26-1"></span>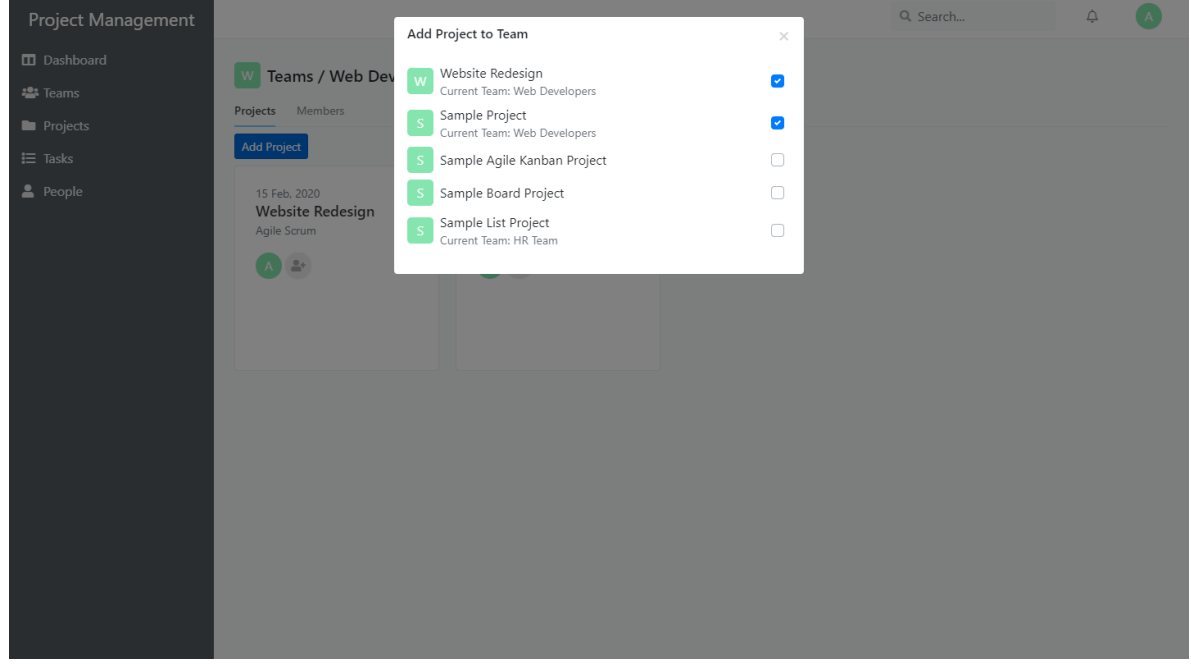

**Εικόνα 3.20 Διαχείριση έργων ομάδας**

## <span id="page-27-0"></span>3.13 Προβολή χρηστών ομάδας

Σε αυτή τη σελίδα μπορούμε να δούμε και διαχειριστούμε τους χρήστες της συγκεκριμένης ομάδας. Για να προσθέσουμε ή να αφαιρέσουμε έναν χρήστη από την ομάδα πατάμε "Add Members".

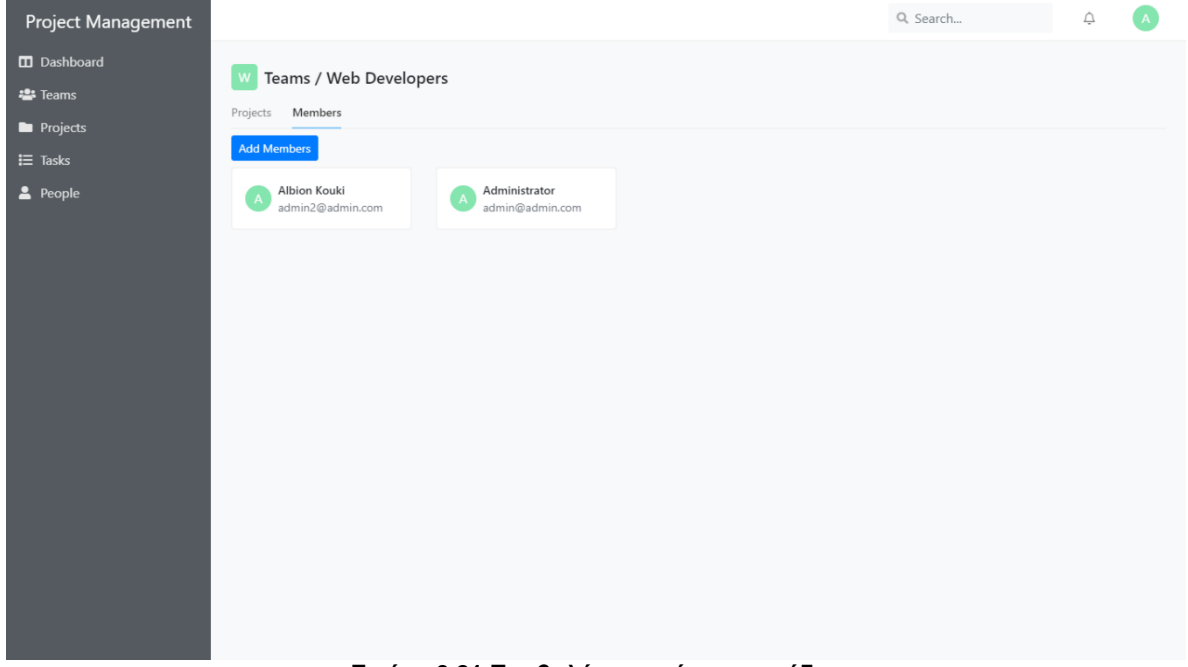

### **Εικόνα 3.21 Προβολή χρηστών της ομάδας**

<span id="page-27-1"></span>Στην εικόνα (Εικόνα 3.21) βλέπουμε πάνω τους χρήστες της ομάδας και από κάτω τους υπόλοιπους χρήστες της εταιρίας που μπορούμε να προσθέσουμε.

### Μεταπτυχιακή Διατριβή **Αλμπιόν Κούκι** Αλμπιόν Κούκι

<span id="page-28-0"></span>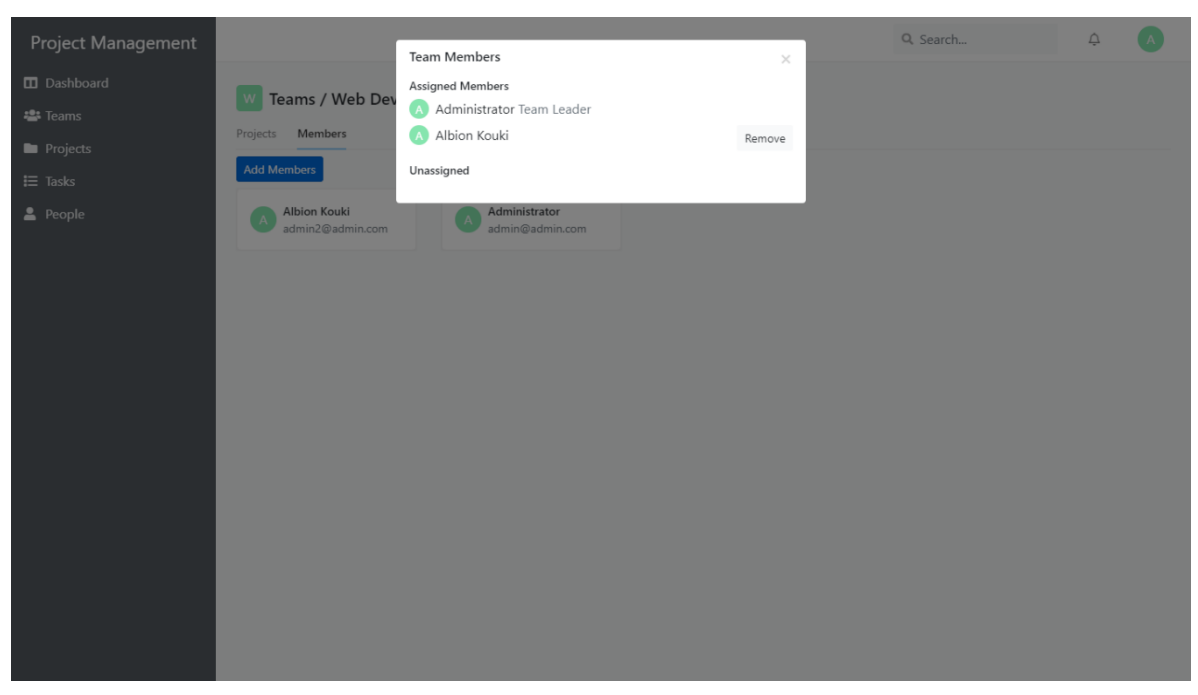

**Εικόνα 3.22 Διαχείριση χρηστών ομάδας**

## <span id="page-29-0"></span>3.14 Προβολή λίστας εργασιών

Στη σελίδα αυτή εμφανίζονται όλες οι εργασίες της εταιρίας και κάποιες βασικές πληροφορίες όπως, ποιος έχει αναλάβει την εργασία, την προτεραιότητα (πόσο σημαντική εργασία είναι), την κατάστασή της (αν έχει ολοκληρωθεί ή όχι) και το έργο στο οποίο ανήκει.

Η λίστα διαμορφώνεται δυναμικά ανάλογα με τον ρόλο και τα δικαιώματα του χρήστη. Οι διαχειριστές της εφαρμογής "Site Admin" μπορούν να δουν όλες τις εργασίες ενώ οι υπόλοιποι χρήστες μπορούν να δουν μόνο τις εργασίες που το έργο στο οποίο ανήκουν είναι public ή είναι private αλλά είναι μέλη του έργου.

Οι χρήστες μπορούν να ανοίξουν μια εργασία για να την επεξεργαστούν (Εικόνα 3.24) ή να την διαγράψουν εφόσον έχουν τα απαραίτητα δικαιώματα.

| <b>Project Management</b> |                                            |                                                  |               |                |                   |            | Q Search   | △                          |                 |
|---------------------------|--------------------------------------------|--------------------------------------------------|---------------|----------------|-------------------|------------|------------|----------------------------|-----------------|
| <b>III</b> Dashboard      | <b>Tasks</b>                               |                                                  |               |                |                   |            |            |                            | <b>Add Task</b> |
| <b>卷</b> Teams            | Search<br>Assignee<br>۰                    | Project<br>Priority<br>$\boldsymbol{\mathrm{v}}$ |               | ٧              |                   |            |            |                            |                 |
| <b>Projects</b>           |                                            |                                                  |               |                |                   |            |            |                            |                 |
| $\equiv$ Tasks            | Title                                      | $#$ Assignee                                     | Priority      | Status         | Completed Created | $\div$     | Due Date   | Project                    | Actions         |
| People                    | Create new unit tests for Web API          | Albion Kouki                                     | <b>Normal</b> | Backlog        | No                | 04/02/2020 |            | Website<br>Redesign        |                 |
|                           | Add two-factor authentication              | Albion Kouki                                     | <b>Normal</b> | To Do          | No                | 04/02/2020 |            | Sample List<br>Project     | $\cdots$        |
|                           | Create new coupon support for our e-shop   | Albion Kouki                                     | <b>Normal</b> | To Do          | No                | 25/01/2020 | 31/01/2020 | Sample List<br>Project     | $\cdots$        |
|                           | Fix the navbar on mobile                   | Administrator                                    | Low           | Backlog        | No                | 20/01/2020 | 18/02/2020 | <b>Sample Project</b>      |                 |
|                           | Add the new website logo                   | Administrator                                    | <b>High</b>   | Backlog        | <b>No</b>         | 17/01/2020 | 17/02/2020 | <b>Sample Project</b>      | $\cdots$        |
|                           | Create new campaing for website            | Administrator                                    | <b>Normal</b> | Done           | Yes               | 03/01/2020 | 25/02/2020 | Website<br>Redesign        | $***$           |
|                           | Update YouTube channel details             | Albion Kouki                                     | <b>Normal</b> | Backlog        | No                | 03/01/2020 | 19/02/2020 | <b>Sample Project</b>      | $\cdots$        |
|                           | Fix verification form for new users        | Administrator                                    | <b>Normal</b> | In Progress No |                   | 03/01/2020 | 25/02/2020 | Website<br>Redesign        | 10 <sup>2</sup> |
|                           | <b>Create Web API authentication</b>       | Administrator                                    | <b>Normal</b> | To Do          | <b>No</b>         | 03/01/2020 | 20/02/2020 | Website<br>Redesign        |                 |
|                           | Implement unit and integration testing     | Administrator                                    | <b>Normal</b> | Done           | Yes               | 03/01/2020 | 17/02/2020 | Website<br>Redesign        |                 |
|                           | Fix the nav responsiveness issue on mobile | Albion Kouki                                     | <b>Normal</b> | To Do          | No                | 03/01/2020 | 15/02/2020 | Website<br>Redesign        | $***$           |
|                           | Design the new navigation menu             | Administrator                                    | <b>Normal</b> | Backlog        | No                | 03/01/2020 | 12/02/2020 | Website<br><b>Dadarian</b> | $***$           |

**Εικόνα 3.23 Λίστα με όλες τις εργασίες της εταιρίας**

<span id="page-29-2"></span>Η σελίδα παρέχει επίσης την δυνατότητα αναζήτησης και φιλτραρίσματος των εργασιών για ευκολότερη πλοήγηση. Επιπλέον, ο χρήστης από αυτή τη σελίδα μπορεί να δημιουργήσει μια νέα εργασία (Εικόνα 3.23).

## <span id="page-29-1"></span>3.15 Δημιουργία νέας εργασίας

Για να δημιουργήσουμε μια νέα εργασία επιλέγουμε αρχικά το project για το οποίο θέλουμε να το φτιάξουμε. Στην συνέχεια συμπληρώνουμε τον τίτλο, την περιγραφή εφόσον το επιθυμούμε, την αρχική κατάσταση, τον χρήστη που θα αναλάβει την εργασία και τέλος την προτεραιότητα. Αφού δημιουργήσουμε την εργασία η εφαρμογή ενημερώνει τον χρήστη που την έχει αναλάβει.

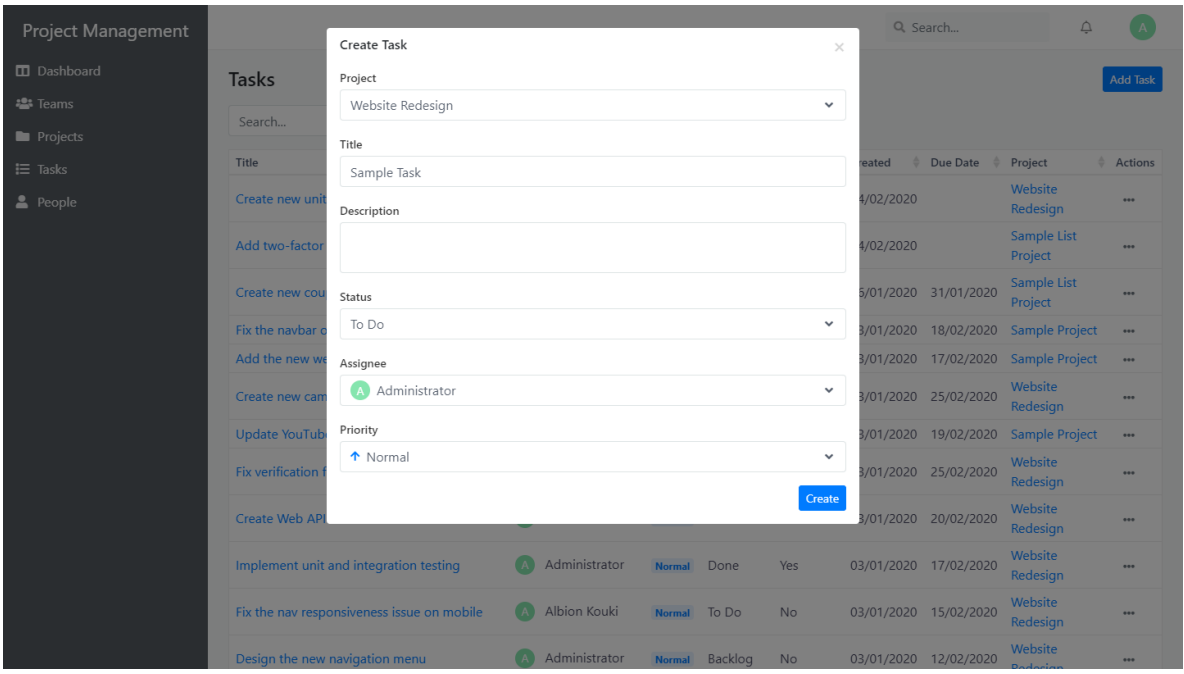

**Εικόνα 3.24 Οθόνη δημιουργίας νέας εργασίας**

## <span id="page-30-1"></span><span id="page-30-0"></span>3.16 Επεξεργασία έργου

Στη σελίδα αυτή μπορούμε να δούμε και να επεξεργαστούμε την εργασία που έχουμε αναλάβει. Όταν ολοκληρώσουμε μια εργασία μπορούμε να πατήσουμε το κουμπί "Completed" ή να αλλάξουμε την κατάσταση του σε Done.

Επιπλέον, μπορούμε να δούμε τα αρχεία και τα σχόλια για το συγκεκριμένο task. Μπορούμε να ανεβάσουμε ένα αρχείο που αφορά το συγκεκριμένο task ή να κάνουμε ένα σχόλιο. Σχόλιο μπορούν να κάνουν όλα τα μέλη του project που ανήκει το συγκεκριμένο task.

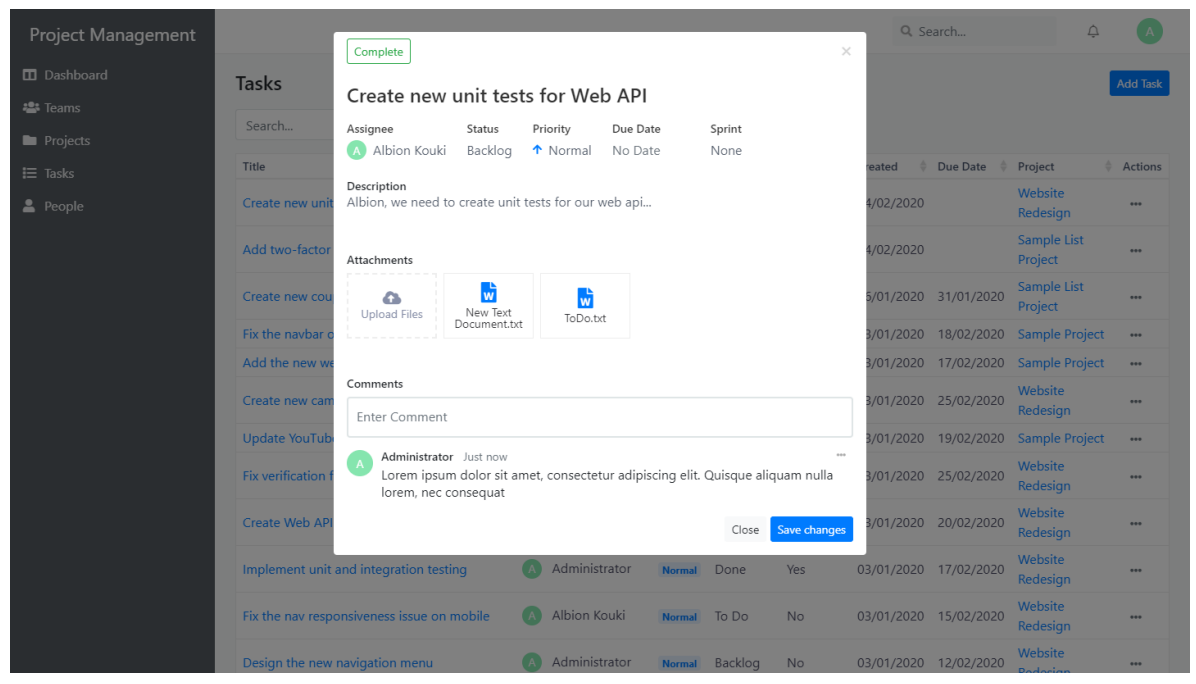

**Εικόνα 3.25 Σελίδα επεξεργασίας εργασίας**

## <span id="page-31-1"></span><span id="page-31-0"></span>3.17 Προβολή χρηστών

Στην παρακάτω εικόνα βλέπουμε όλους τους χρήστες της εφαρμογής. Η σελίδα αυτή μας δίνει τη δυνατότητα να αλλάξουμε τον ρόλο και τα δικαιώματα ενός χρήστη. Για να αλλάξουμε ρόλο σε έναν χρήστη απλά επιλέγουμε τον ρόλο που θέλουμε από το dropdown menu που βρίσκεται στην ίδια γραμμή με το όνομά του. Για να αλλάξουμε τα δικαιώματα ενός χρήστη πατάμε πάνω στο όνομά του για να οδηγηθούμε στην σελίδα διαχείρισης πολιτικών πρόσβασης σε πόρους (Εικόνα 3..28).

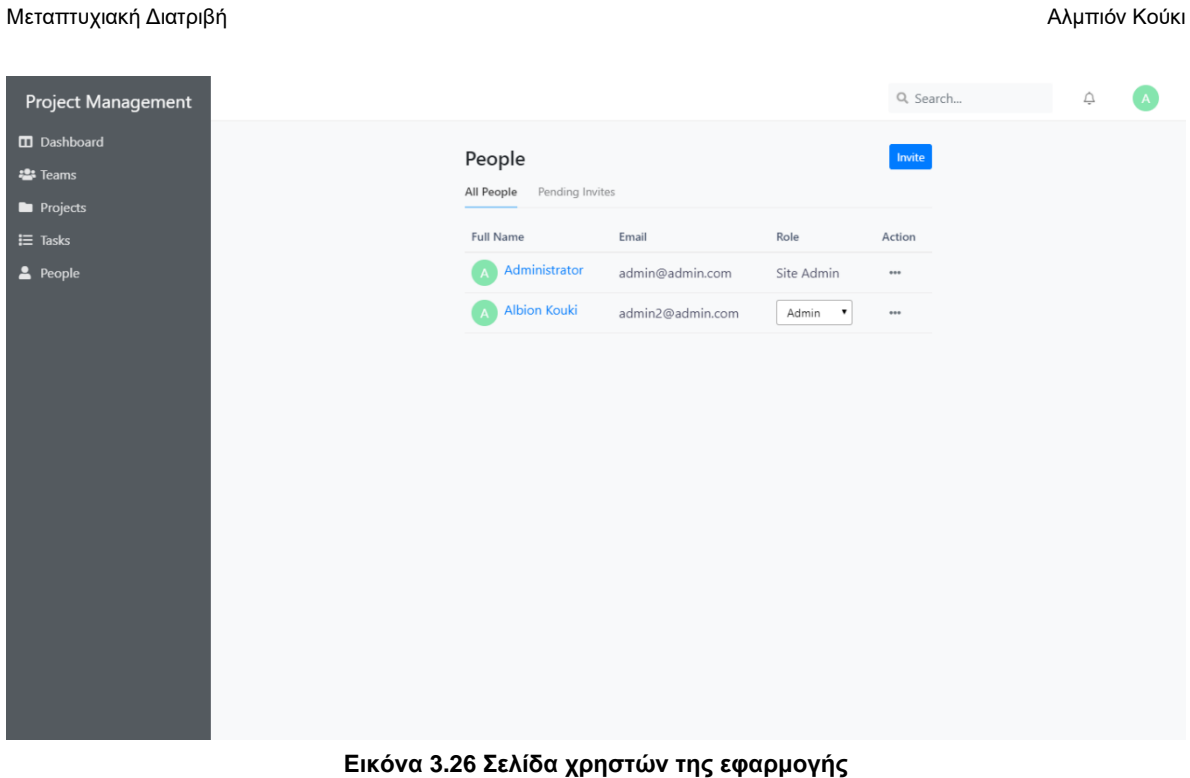

## <span id="page-32-1"></span><span id="page-32-0"></span>3.18 Προβολή προσκλήσεων

Στην παρακάτω εικόνα βλέπουμε τις προσκλήσεις εγγραφής (invitation – registration links) που έχουν αποσταλεί μέσω ηλεκτρονικού ταχυδρομείου και εκκρεμούν. Οι προσκλήσεις που αποστέλλονται έχουν διάρκεια 14 ημέρες μέχρι να λήξει ο σύνδεσμος. Σε περίπτωση που ο σύνδεσμος λήξει, η πρόσκληση σταματάει να ισχύει και θα πρέπει να σταλεί εκ νέου.

## Q. Search...  $\overline{\bigcirc}$ Project Management  $\curvearrowright$ Dashboard Invite **Pending Invites 卷** Teams All People Pending Invites **Projects** Email Expiration Action  $\equiv$  Tasks user@user.com In 5 days Resend Delete  $\triangle$  People

Μεταπτυχιακή Διατριβή Αλμπιόν Κούκι

### **Εικόνα 3.27 Σελίδα προσκλήσεων στην εφαρμογή**

## <span id="page-33-1"></span><span id="page-33-0"></span>3.19 Πρόσκληση νέων χρηστών στην εφαρμογή

Η σελίδα αυτή μας επιτρέπει να προσκαλέσουμε νέους χρήστες στην εφαρμογή μας. Για να στείλουμε μια πρόσκληση θα πρέπει να εισάγουμε το email του χρήστη που επιθυμούμε να προσκαλέσουμε καθώς και να ορίσουμε τον ρόλο του.

Η εφαρμογή στέλνει τον σύνδεσμο εγγραφής στο email του χρήστη, ο οποίος έχει χρονικό περιθώριο 14 ημερών για να εγγραφή, διαφορετικά ο σύνδεσμος λήγει.

Με την επιτυχή εγγραφή του χρήστη, το σύστημα του αναθέτει και τα αντίστοιχα δικαιώματα που έχουν οριστεί για τον συγκεκριμένο ρόλο που του έχουμε αναθέσει.

### Μεταπτυχιακή Διατριβή **Αλμπιόν Κούκι** Αλμπιόν Κούκι

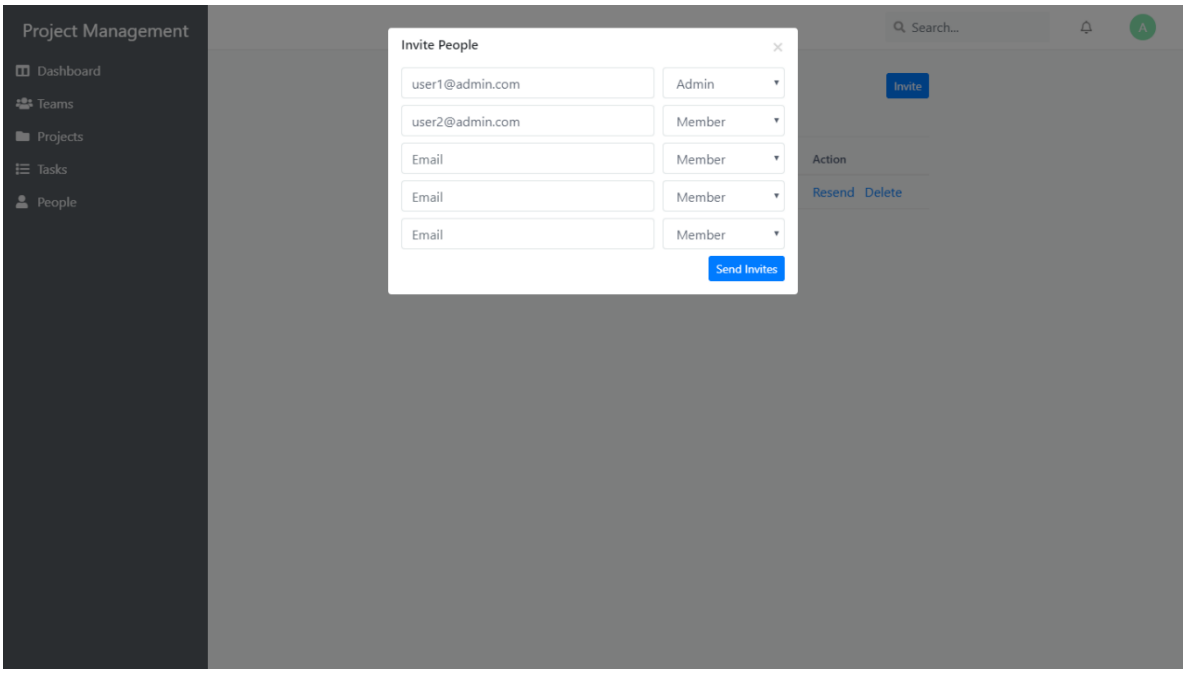

**Εικόνα 3.28 Οθόνη αποστολής προσκλήσεων**

## <span id="page-34-1"></span><span id="page-34-0"></span>3.20 Διαχείριση πολιτικών πρόσβασης σε πόρους

Σε αυτή τη σελίδα μπορούμε να διαχειριστούμε όλα τα δικαιώματα ενός χρήστη. Για παράδειγμα μπορούμε να ορίσουμε για έναν χρήστη να μπορεί βλέπει κάποιο project αλλά να μην μπορεί να προσθέσει εργασίες σε αυτό.

### Μεταπτυχιακή Διατριβή **Αλμπιόν Κούκι** Αλμπιόν Κούκι

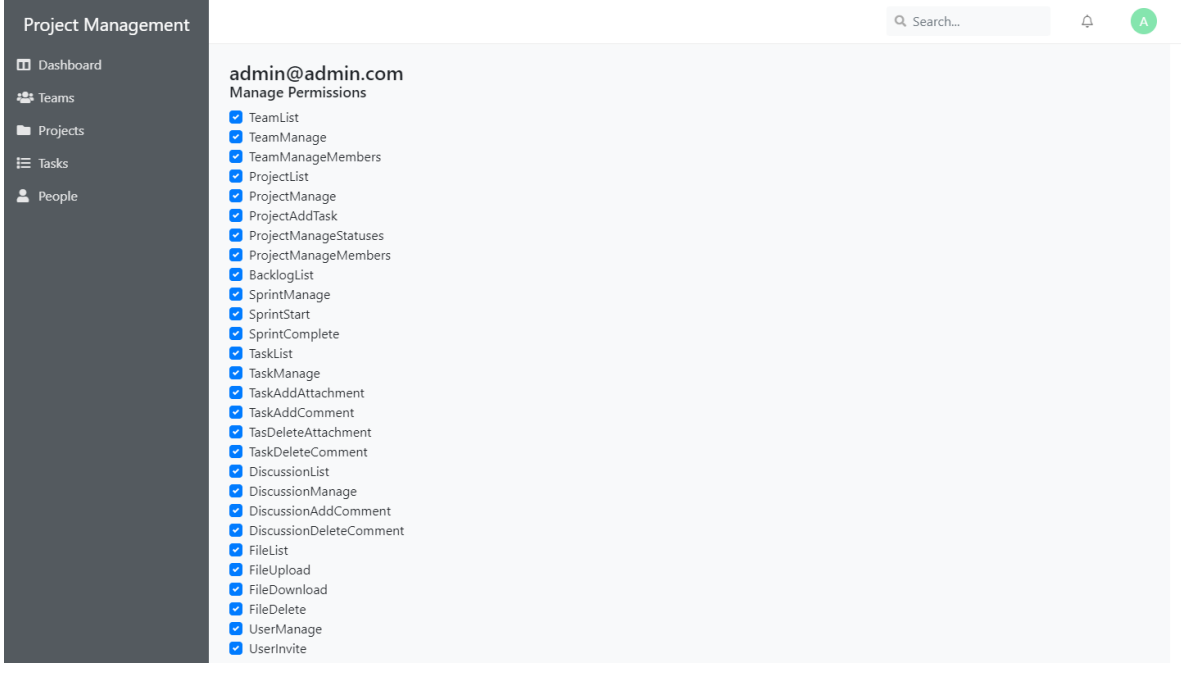

## **Εικόνα 3.29 Σελίδα διαχείρισης δικαιωμάτων χρήστη**

## <span id="page-35-1"></span><span id="page-35-0"></span>3.21 Επεξεργασία προφίλ χρήστη

Σε αυτή τη σελίδα μπορούμε να κάποιες βασικές πληροφορίες του προσωπικού μας λογαριασμού.

<span id="page-35-2"></span>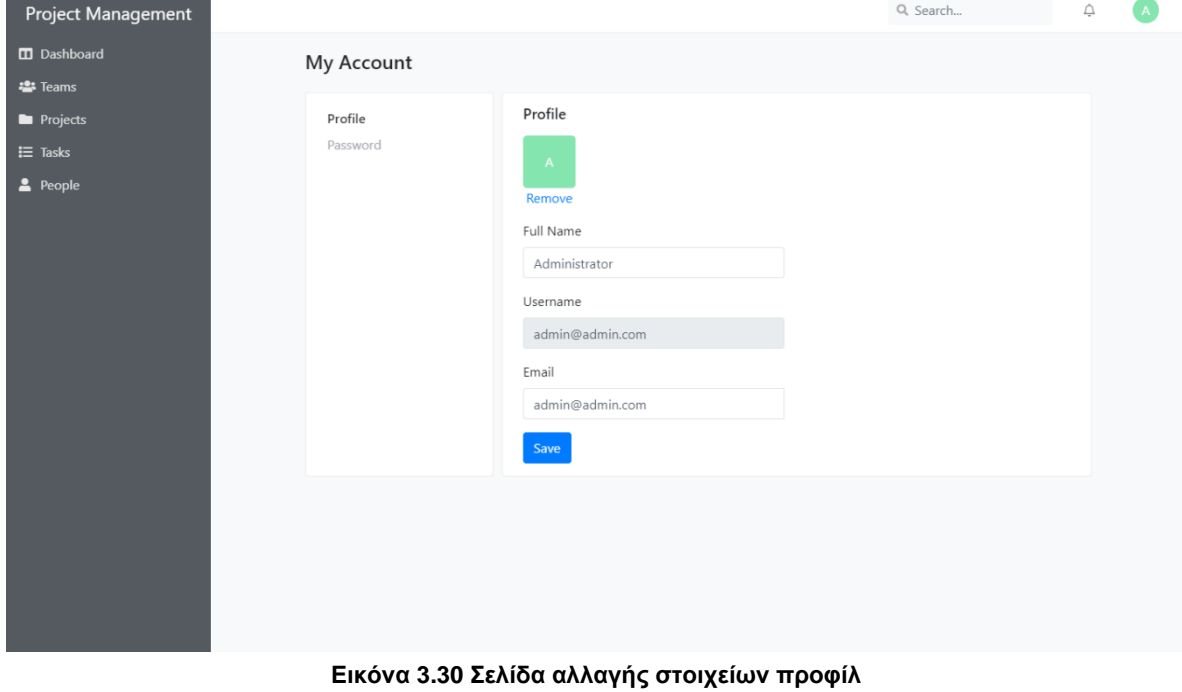

Σε αυτή τη σελίδα μπορούμε να αλλάξουμε τον κωδικό μας.

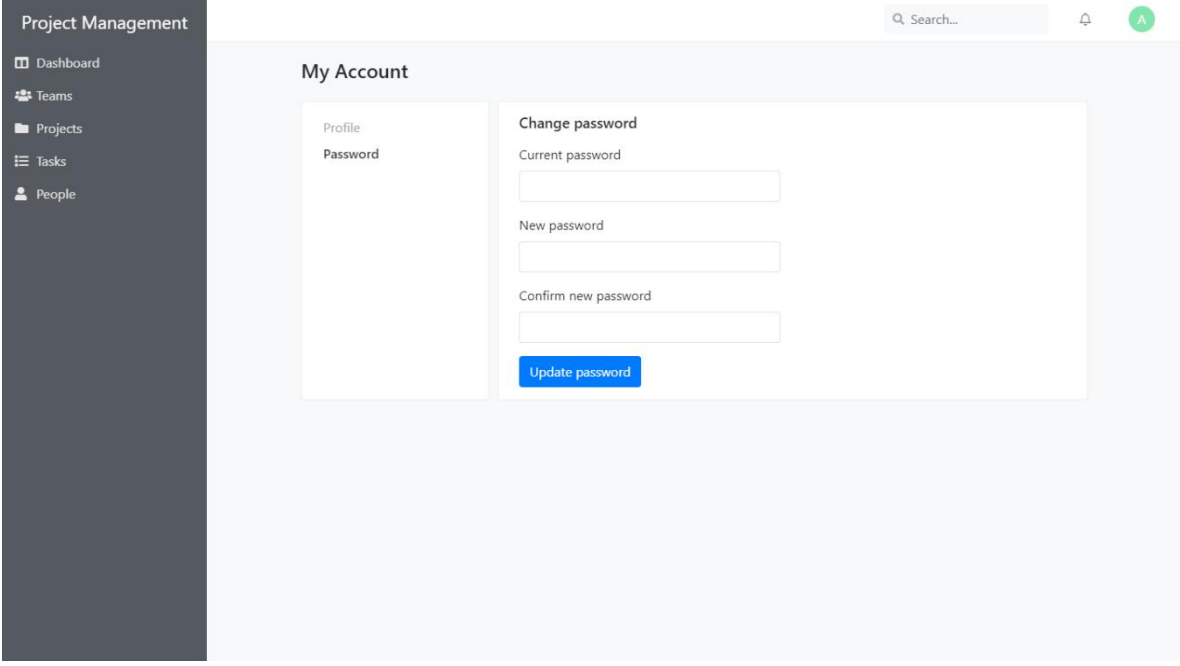

### **Εικόνα 3.31 Σελίδα αλλαγής κωδικού**

## <span id="page-36-1"></span><span id="page-36-0"></span>3.22 Αρχική σελίδα πελάτη

Σε αυτή τη σελίδα βλέπουμε την αρχική σελίδα από την μεριά του πελάτη. Ο πελάτης, ο οποίος έχει λάβει τα στοιχεία εισόδου από τον διαχειριστή της εφαρμογής, μπορεί να εισέλθει στο σύστημα να δει τα έργα του καθώς και πληροφορίες για αυτά τα έργα.

### Μεταπτυχιακή Διατριβή **Αλμπιόν Κούκι** Αλμπιόν Κούκι

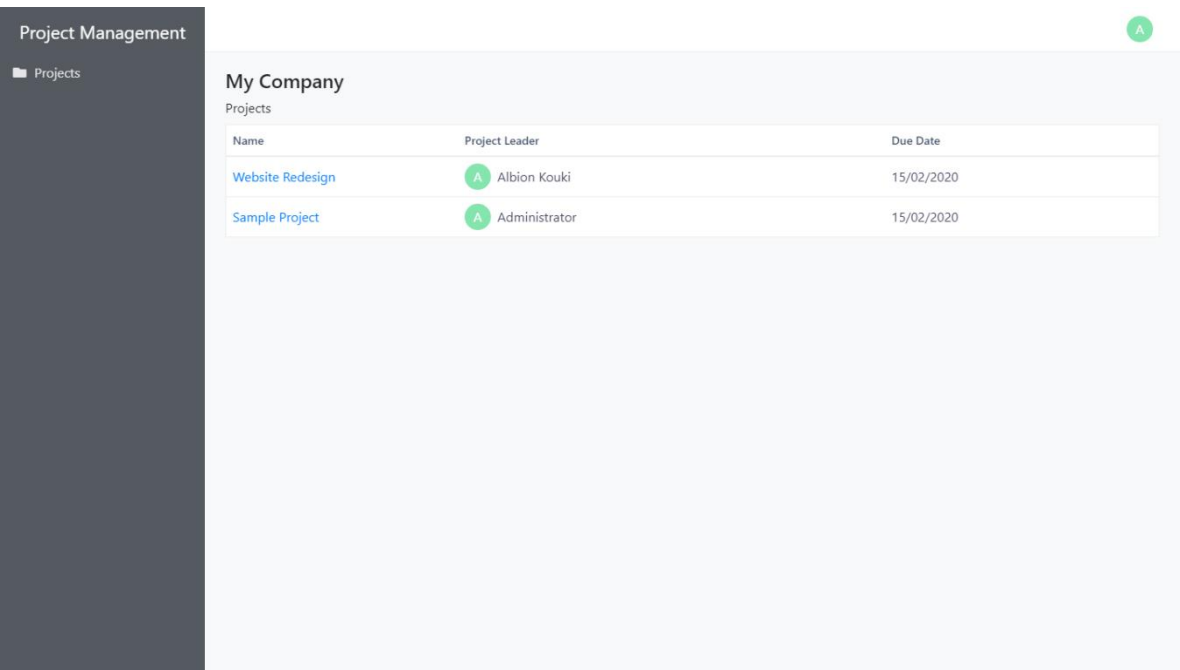

## **Εικόνα 3.32 Αρχική σελίδα πελάτη**

<span id="page-37-0"></span>Στην παρακάτω σελίδα ο πελάτης μπορεί να δει την κατάσταση των εργασιών για κάποιο έργο του. Επιπλέον, ο πελάτης μπορεί να δει τις συζητήσεις και τα αρχεία ενός έργου.

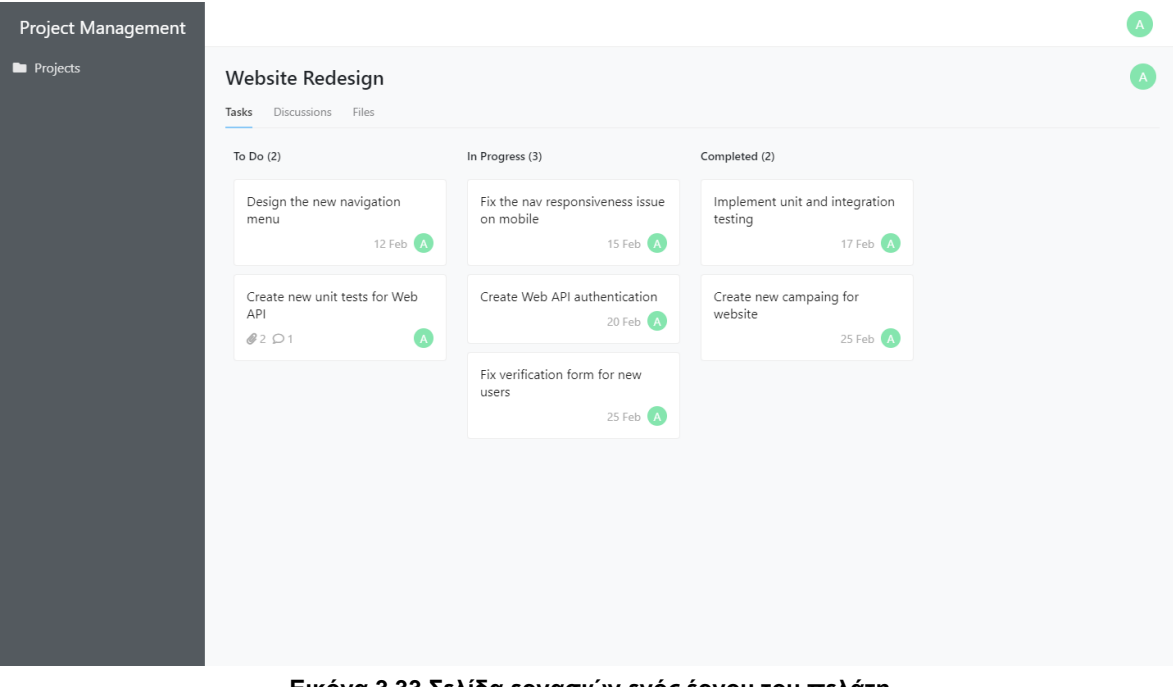

<span id="page-37-1"></span>**Εικόνα 3.33 Σελίδα εργασιών ενός έργου του πελάτη**

Στην παρακάτω εικόνα (3.34) βλέπουμε τις συζητήσεις του έργου όπου μπορεί να συμμετάσχει και ο πελάτης.

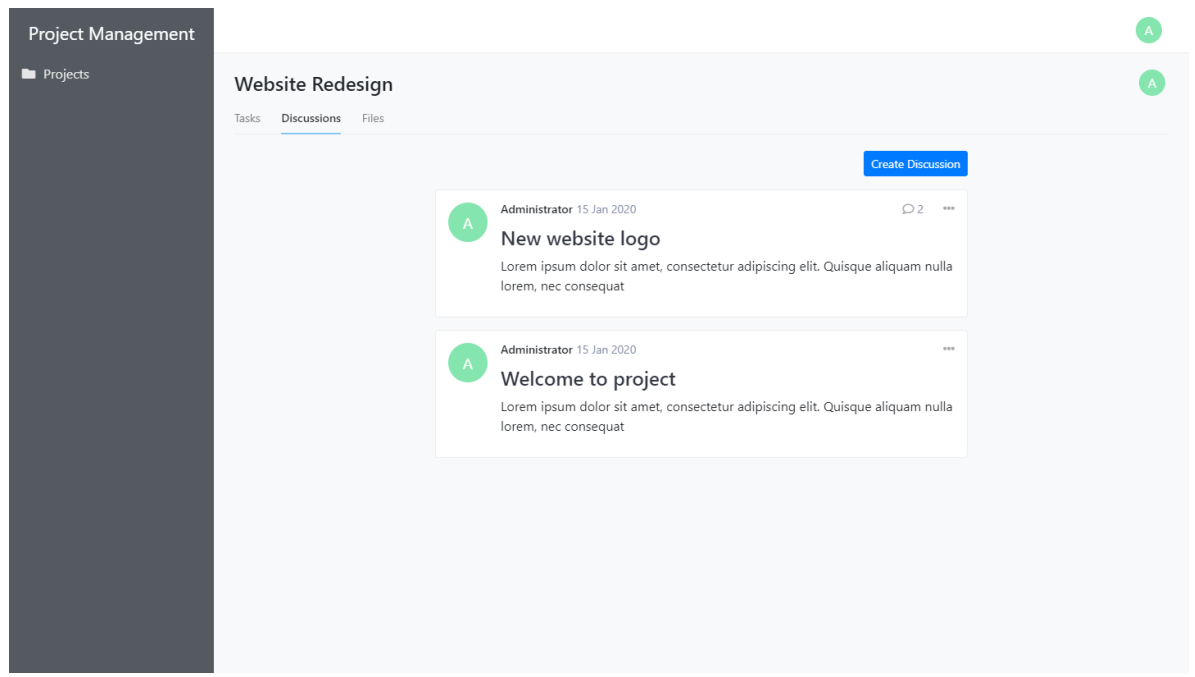

**Εικόνα 3.34 Σελίδα συζητήσεων από τη μεριά του πελάτη**

<span id="page-38-0"></span>Στην παρακάτω εικόνα (3.35) βλέπουμε τα αρχεία.

<span id="page-38-1"></span>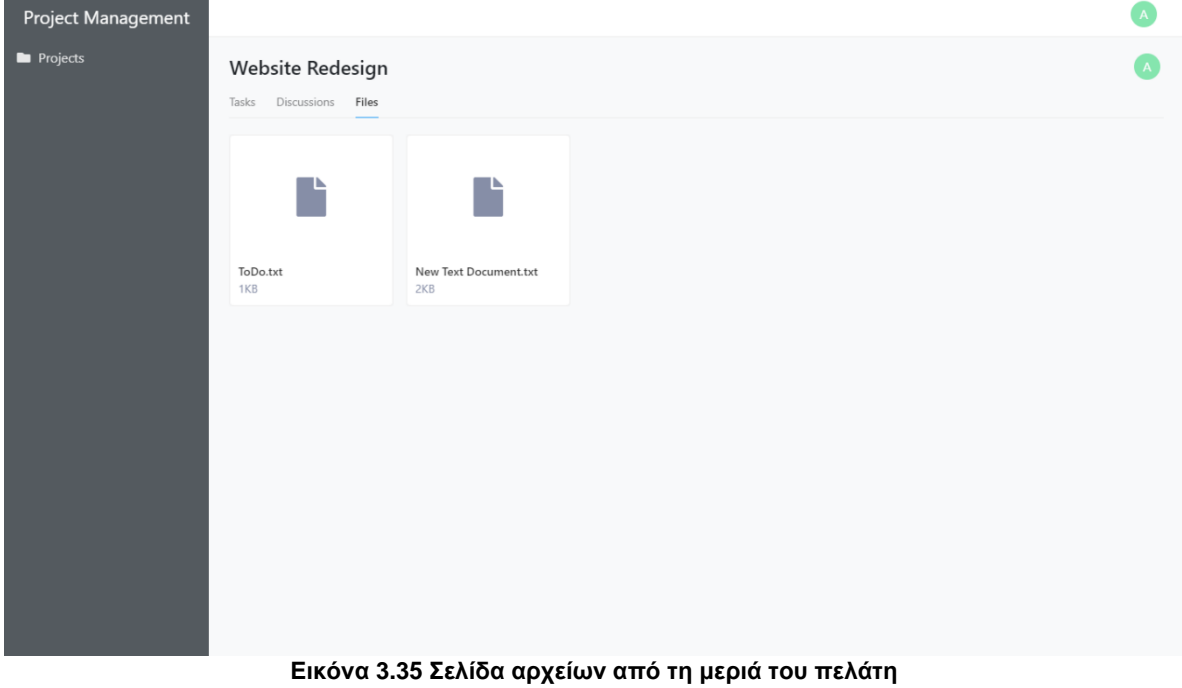

## <span id="page-39-0"></span>4 Αρχιτεκτονική συστήματος

## <span id="page-39-1"></span>4.1 Διαγράμματα UML

Παρακάτω βλέπουμε το διάγραμμα περιπτώσεων χρήσης (Use-case diagram) της εφαρμογής:

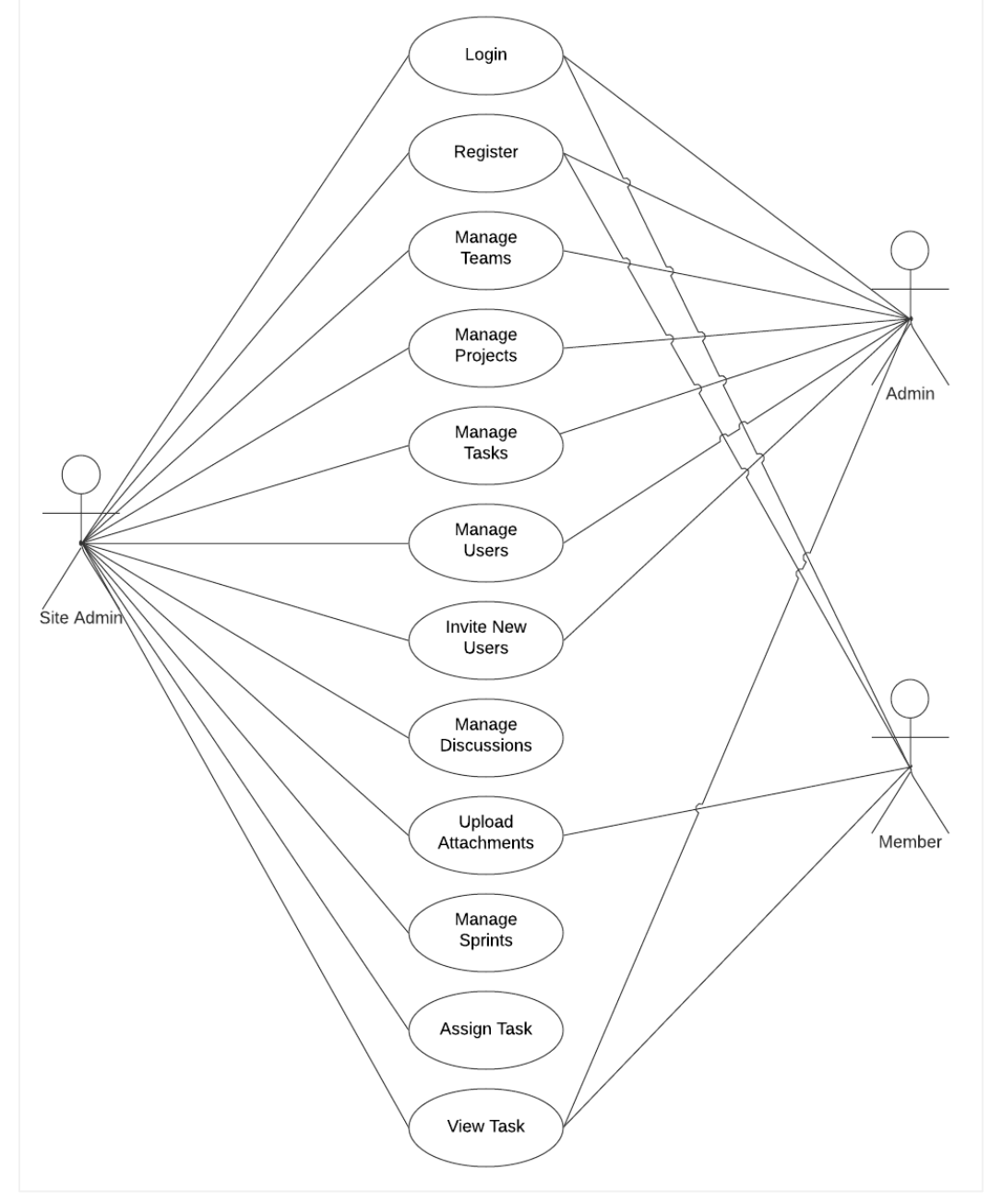

<span id="page-39-2"></span>**Εικόνα 4.1 Διάγραμμα περιπτώσεων χρήσης της εφαρμογής**

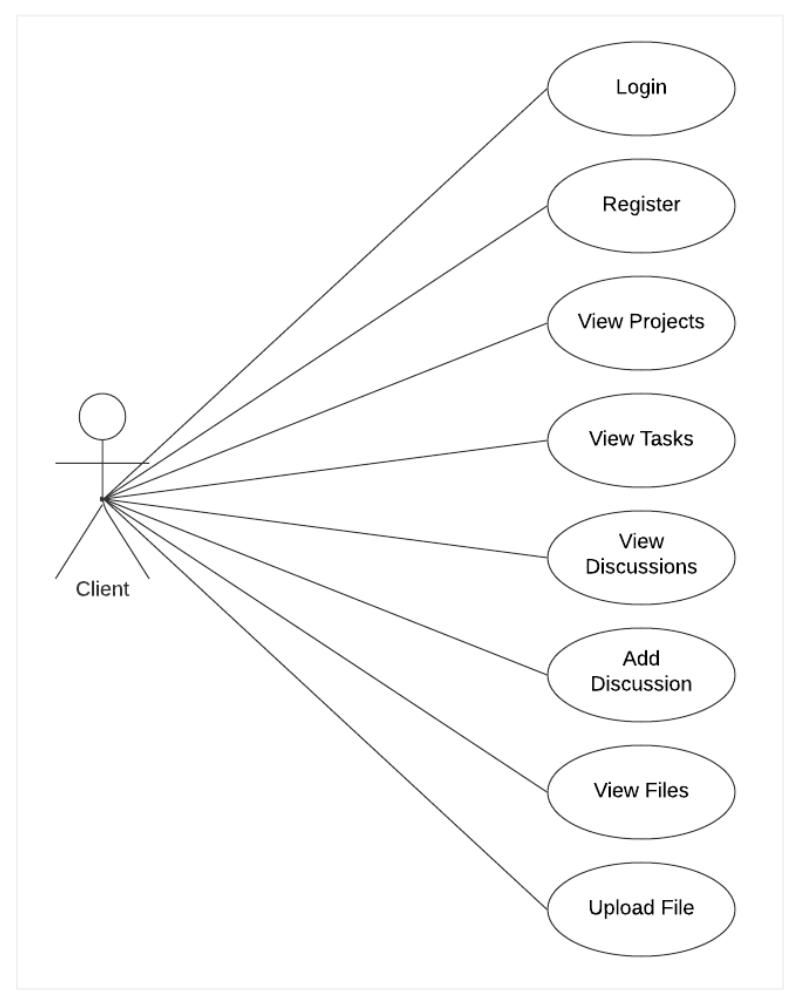

**Εικόνα 4.2 Διάγραμμα περιπτώσεων χρήσης του Client**

## <span id="page-40-1"></span><span id="page-40-0"></span>4.2 Ρόλοι χρηστών και δικαιώματα

Στην εφαρμογή που αναπτύχθηκε κρίθηκε απαραίτητο να υλοποιηθεί ένα σύστημα εξουσιοδοτήσεων πόρων το οποίο θα επιτρέπει στους χρήστες την πρόσβαση σε πόρους σύμφωνα με τον ρόλο τους και τα δικαιώματα που τους έχουν δοθεί. Συγκεκριμένα υπάρχουν 4 ρόλοι (Site Admin, Admin, Member και Client) και για τον κάθε ρόλο υπάρχουν κάποια προκαθορισμένα δικαιώματα. Ο διαχειριστής της σελίδας μπορεί να ορίσει επιπλέον δικαιώματα για κάποιον ρόλο εφόσον αυτό κρίνεται απαραίτητο.

Οι χρήστες με τον ρόλο Site Admin είναι οι διαχειριστές της σελίδας και έχουν πλήρη δικαιώματα ενώ οι υπόλοιποι χρήστες έχουν τα αντίστοιχα δικαιώματα που τους έχουν δοθεί. Η εφαρμογή επιτρέπει την ύπαρξη μόνο ενός Site Admin για κάθε εταιρία. Οι χρήστες που εγγράφονται στην εφαρμογή μέσω πρόσκλησης έχουν διαφορετικό ρόλο που τους έχει οριστεί από τον Site Admin κατά την πρόσκληση τους.

Μεταπτυχιακή Διατριβή Αλμπιόν Κούκι (Αλμπιόν Κούκι (Αλμπιόν Κούκι (Αλμπιόν Κούκι (Αλμπιόν Κούκι

## <span id="page-41-0"></span>4.3 Εργαλεία και γλώσσες προγραμματισμού

Παρακάτω παρουσιάζονται τα εργαλεία και οι γλώσσες προγραμματισμού που χρησιμοποιήθηκαν για την ανάπτυξη της εφαρμογής.

## <span id="page-41-1"></span>4.3.1 Visual Studio 2019

Το Microsoft Visual Studio 2019 είναι ένα ολοκληρωμένο περιβάλλον ανάπτυξης λογισμικού (IDE) που απευθύνεται κυρίως για τεχνολογίες της Microsoft. Το Visual Studio μας δίνει την δυνατότητα να αναπτύξουμε εφαρμογές γραφείου, διαδικτυακές εφαρμογές και άλλα.

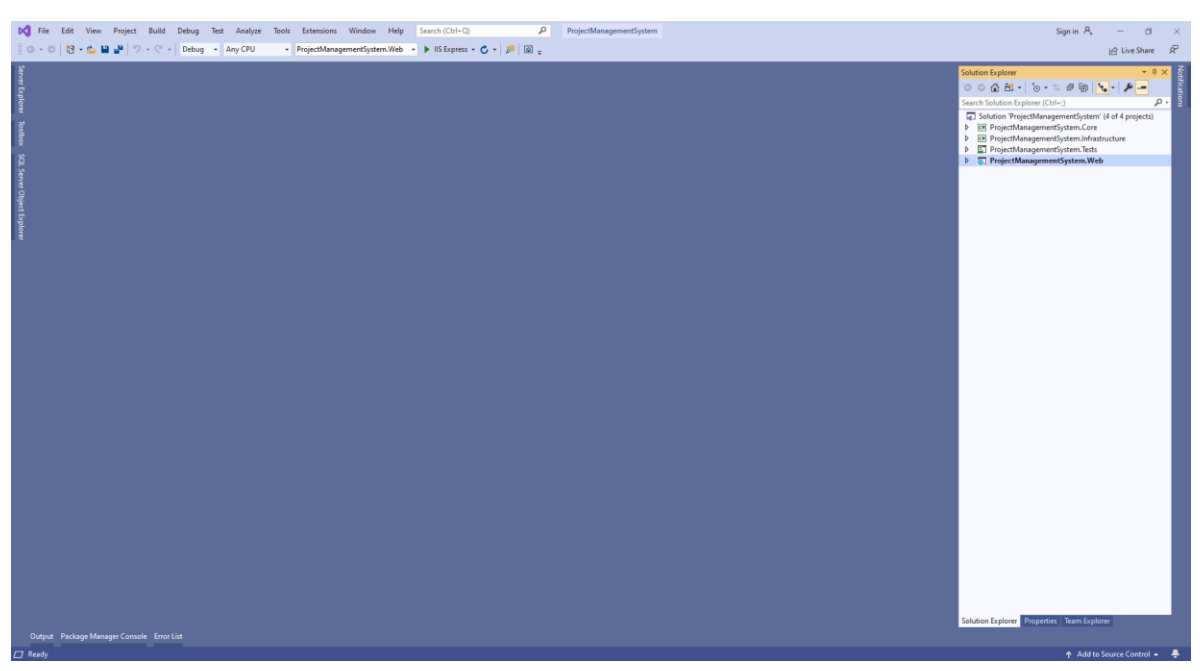

**Εικόνα 4.3 Visual Studio 2019 IDE**

<span id="page-41-2"></span>Το Visual Studio 2019 παρέχει μια πληθώρα εργαλείων που βοηθούν τον προγραμματιστή στην ανάπτυξη μιας εφαρμογής. Μερικά από τα εργαλεία αυτά είναι [9]:

- **IntelliSense,** βοηθάει τον προγραμματιστή παρέχοντας του πληροφορίες για τα πεδία και τις συναρτήσεις μιας κλάσης. Περιέχει αναλυτικές πληροφορίες ώστε να βοηθήσει τον προγραμματιστή να καταλάβει το αντικείμενο.
- **Live Share,** η δυνατότητα αυτή επιτρέπει στον προγραμματιστή να μοιραστεί τον κώδικα της εφαρμογής του με άλλα άτομα. Έτσι, προγραμματιστές μπορούν να συνεργαστούν πάνω στο ίδιο project ώστε να εντοπίσουν πιο εύκολα τα bugs.
- **Quick Actions,** τονίζει τα προβλήματα του κώδικα και βοηθάει τον προγραμματιστή να εντοπίσει το πρόβλημα πιο εύκολα. Για παράδειγμα μια συνάρτηση που δεν έχουμε κάνει import την κλάση της.
- **Refactoring,** επιτρέπει στον προγραμματιστή να κάνει εύκολα αλλαγές στο project του. Για παράδειγμα η μετονομασία μιας μεταβλητής.
- **Code Lens,** επιτρέπει τον εύκολο και γρήγορο εντοπισμό references μεταβλητών, μεθόδων και αντικειμένων στην εφαρμογή μας.

## <span id="page-42-0"></span>4.3.2 .NET Core

Το .NET Core είναι ένα Software Framework που αναπτύχθηκε από την Microsoft για την δημιουργία cross-platform εφαρμογών, εφαρμογών δηλαδή που θα μπορούν να τρέξουν σε διαφορετικά λειτουργικά συστήματα (Windows, Linux και MacOS) [10].

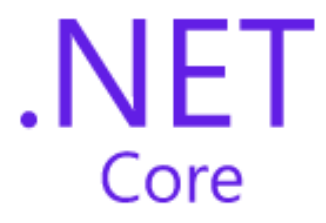

**Εικόνα 4.4 .NET Core**

<span id="page-42-3"></span>Για να τρέξουμε κάποια εφαρμογή .NET Core χρειάζεται απλά να εγκαταστήσουμε το .NET Core Runtime στο λειτουργικό μας.

Για την ανάπτυξη .NET Core εφαρμογών θα πρέπει να εγκαταστήσουμε το .NET Core SDK. Η συγγραφή του κώδικα μπορεί να γίνει σε έναν απλό κειμενογράφο ή ακόμα και στο Visual Studio. Οι γλώσσες προγραμματισμού που μπορούμε να χρησιμοποιήσουμε για την ανάπτυξη .NET Core εφαρμογών είναι οι C#, Visual Basic και F# [11].

Τα βασικότερα χαρακτηριστικά του .NET Core είναι [11]:

- Είναι cross-platform, μπορεί να τρέξει σε Windows, Linux και MacOS
- Command-line tools, παρέχει εντολές με τις οποίες μπορείς να αναπτύξεις μια εφαρμογή
- Flexible deployment
- Open Source, είναι ανοιχτού κώδικα

### <span id="page-42-1"></span>4.3.3 ASP.NET Core

Το ASP.NET Core αναπτύχθηκε από την Microsoft για την ανάπτυξη μοντέρνων διαδικτυακών εφαρμογών. Με το ASP.NET Core μπορούμε να αναπτύξουμε διαδικτυακές εφαρμογές, υπηρεσίες, IoT εφαρμογές και εφαρμογές για κινητά [12].

Τα χαρακτηριστικά του framework είναι [12]:

- Μπορεί να τρέξει σε διαφορετικές πλατφόρμες
- Δυνατότητα ανάπτυξης εφαρμογών σε διαφορετικές πλατφόρμες
- Είναι σχεδιασμένο έτσι ώστε να διευκολύνει το testing
- Υποστηρίζει Remote Procedure Call (RPC) μέσω gRPC
- Razor Pages
- Blazor, επιτρέπει να γράφουμε κώδικα C# και JavaScript στο ίδιο αρχείο
- Built-in dependency injection

### <span id="page-42-2"></span>4.3.4 Entity Framework Core

Το Entity Framework Core είναι μια βιβλιοθήκη Object-relational mapping (ORM) που έχει αναπτυχθεί από την Microsoft για το .NET Core. Χαρακτηριστικό της βιβλιοθήκης είναι ότι είναι ελαφριά, γρήγορη και cross-platform όπως και το .NET Core [13].

To Entity Framework Core αποτελεί ξεχωριστό Package και οι προγραμματιστές μπορούν να το κατεβάσουν από το NuGet που είναι ο Package Manager της Microsoft και να το εντάξουν στις εφαρμογές τους.

### <span id="page-43-0"></span>4.3.5 Άλλες βιβλιοθήκες

Άλλες βιβλιοθήκες που χρησιμοποιήθηκαν για την ανάπτυξη της εφαρμογής είναι:

- **AutoMapper,** είναι μια object-mapper βιβλιοθήκη που βοηθάει στο mapping των models και των View Models της εφαρμογής [14]
- **Bootstrap,** είναι μια βιβλιοθήκη CSS για την δημιουργία responsive εφαρμογών.
- **jQuery,** είναι μια βιβλιοθήκη JavaScript η οποία παρέχει μια σειρά από βιβλιοθήκες που μας διευκολύνουν να γράψουμε JavaScript κώδικα
- **jQuery UI,** είναι μια βιβλιοθήκη που παρέχει έτοιμα Widgets όπως το Sortable που μας βοηθάει να μετακινήσουμε αντικείμενα στην σελίδα μας
- **Ajax,** είναι μια τεχνική που μας επιτρέπει να κάνουμε ασύγχρονα ερωτήματα στον Server χωρίς να φορτώσουμε όλη την σελίδα από την αρχή και έτσι να κάνουμε την εμπειρία πλοήγησης του χρήστη πιο φιλική.
- **SignalR**, είναι μια βιβλιοθήκη για την ASP.NET (και ASP.NET Core) που μας διευκολύνει να στέλνουμε real-time μηνύματα. Για παράδειγμα, τα notifications που στέλνει η εφαρμογή μας όταν γίνεται μια αλλαγή σε μια ομάδα ή ένα έργο, χρησιμοποιούν το SignalR για την επικοινωνία με τον Server.

## <span id="page-44-0"></span>4.4 Βάση δεδομένων

Παρακάτω βλέπουμε το διάγραμμα οντοτήτων – συσχετίσεων της βάσης δεδομένων της εφαρμογής:

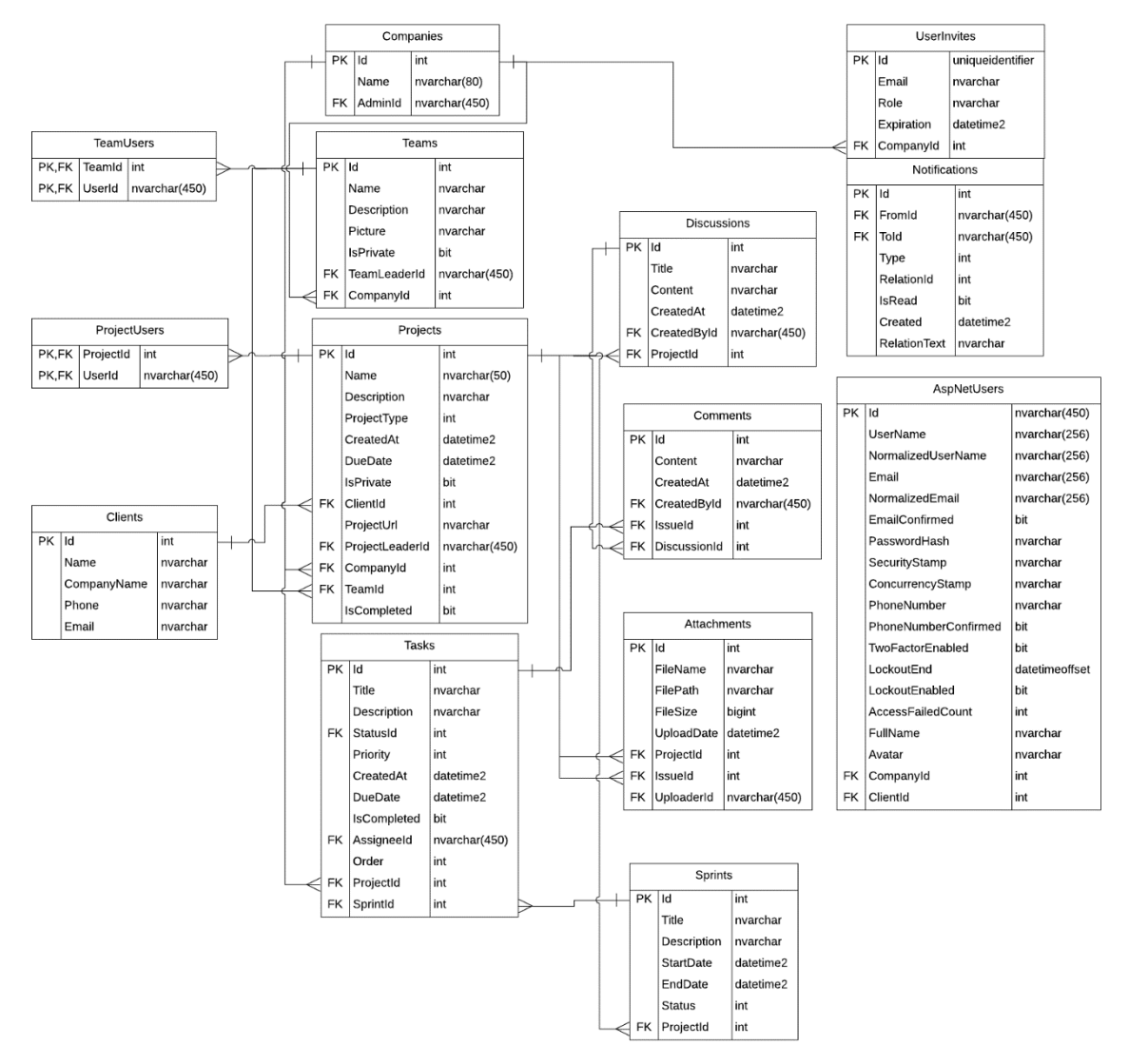

<span id="page-44-1"></span>**Εικόνα 4.5 Διάγραμμα οντοτήτων - συσχετίσεων**

## <span id="page-45-0"></span>Συμπεράσματα και μελλοντικές επεκτάσεις

Τα συμπεράσματα που προκύπτουν από την παρούσα μεταπτυχιακή διατριβή είναι ότι τα συστήματα διαχείρισης έργων προσφέρουν πολλά οφέλη και μπορούν να καλύψουν τις αυξημένες ανάγκες μιας σημερινής εταιρίας. Υπάρχει μια πληθώρα συστημάτων διαχείρισης έργων για κάθε τύπο ομάδας και μπορούμε εύκολα να βρούμε αυτό που ταιριάζει καλύτερα στην εταιρία και στην ομάδα μας.

Η εφαρμογή που αναπτύξαμε είναι πλήρως λειτουργική και παρέχει τα εργαλεία που χρειάζεται μια εταιρία από μια τέτοια εφαρμογή.

Κάποιες μελλοντικές επεκτάσεις που θα μπορούσαν να γίνουν είναι η δημιουργία γραφημάτων και η δημιουργία δυναμικών προτύπων έργου έτσι ώστε να μπορεί ο διαχειριστής να προσθέτει και άλλα πρότυπα σύμφωνα με τις ανάγκες του.

### <span id="page-46-0"></span>Βιβλιογραφία

- [1] "Project management software", En.wikipedia.org, 2020. [Online]. Available: https://en.wikipedia.org/wiki/Project\_management\_software. [Accessed: Feb - 2020].
- [2] "How Basecamp works, what it's like to organize your projects & teams in one place", Basecamp.com, 2020. [Online]. Available: https://basecamp.com/how-it-works. [Accessed: Feb - 2020].
- [3] "Every feature in Basecamp 3", Basecamp.com, 2020. [Online]. Available: https://basecamp.com/features. [Accessed: Feb - 2020].
- [4] "What is Jira used for? | Atlassian", Atlassian, 2020. [Online]. Available: https://www.atlassian.com/software/jira/guides/use-cases/what-is-jira-used-for#Jira-forrequirements-&-test-case-management. [Accessed: Feb - 2020].
- [5] "What is Jira used for? | Atlassian", Atlassian, 2020. [Online]. Available: https://www.atlassian.com/software/jira/guides/use-cases/what-is-jira-used-for#jira-for-agileteams. [Accessed: Feb - 2020].
- [6] "Jira Software Features | Atlassian", Atlassian, 2020. [Online]. Available: https://www.atlassian.com/software/jira/features. [Accessed: Feb - 2020].
- [7] "Asana (software)", En.wikipedia.org, 2020. [Online]. Available: https://en.wikipedia.org/wiki/Asana (software). [Accessed: Feb - 2020].
- [8] "Full list of all Asana features | Product guide · Asana", Asana, 2020. [Online]. Available: https://asana.com/guide/get-started/share/features. [Accessed: Feb - 2020].
- [9] "Overview of Visual Studio", Docs.microsoft.com, 2020. [Online]. Available: https://docs.microsoft.com/en-us/visualstudio/get-started/visual-studio-ide?view=vs-2019. [Accessed: Feb - 2020].
- [10] ".NET Core guide", Docs.microsoft.com, 2020. [Online]. Available: https://docs.microsoft.com/en-us/dotnet/core/. [Accessed: Feb - 2020].
- [11] "About .NET Core", Docs.microsoft.com, 2020. [Online]. Available: https://docs.microsoft.com/en-us/dotnet/core/about. [Accessed: Feb - 2020].
- [12] "Introduction to ASP.NET Core", Docs.microsoft.com, 2020. [Online]. Available: https://docs.microsoft.com/en-us/aspnet/core/?view=aspnetcore-3.1. [Accessed: Feb - 2020].
- [13] "Entity Framework Core Tutorials", Entityframeworktutorial.net, 2020. [Online]. Available: https://www.entityframeworktutorial.net/efcore/entity-framework-core.aspx. [Accessed: Feb - 2020].
- [14] "AutoMapper", Automapper.org, 2020. [Online]. Available: https://automapper.org/. [Accessed: Feb - 2020].
- [15] "Bootstrap", Getbootstrap.com, 2020. [Online]. Available: https://getbootstrap.com/. [Accessed: Feb - 2020].
- [16] "jQuery", Jquery.com, 2020. [Online]. Available: https://jquery.com/. [Accessed: Feb 2020].
- [17] "jQuery UI", Jqueryui.com, 2020. [Online]. Available: https://jqueryui.com/. [Accessed: Feb 2020].
- [18] "Ajax (programming)", En.wikipedia.org, 2020. [Online]. Available: https://en.wikipedia.org/wiki/Ajax\_(programming). [Accessed: Feb - 2020].
- [19] "Introduction to SignalR", Docs.microsoft.com, 2020. [Online]. Available: https://docs.microsoft.com/en-us/aspnet/signalr/overview/getting-started/introduction-to-signalr. [Accessed: Feb - 2020].